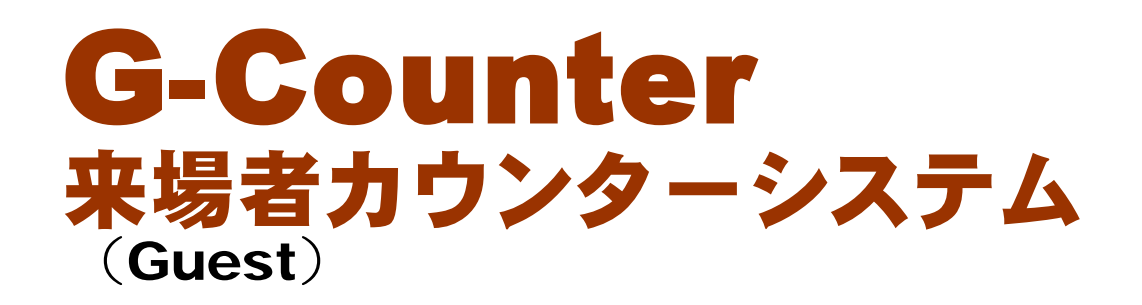

ver 3.0

# 活用マニュアル 子ども用 チェックカード **G-Counter** 00012 トエックポイ 通(つうか)してくださ<br>者に応じて、 すてさな \*\*\*\*\* ただいまの時刻は、15:57です \*\*\*\*\* ポイント 下のボックスに「チェックカードの番号」を入力しましょう。 チェック G-Counter THE RESULTING ORDER OF THE RESULTING OF THE RESULT OF THE RESULT OF THE RESULT OF THE RESULT OF THE RESULT OF THE RESULT OF THE RESULT OF THE RESULT OF THE RESULT OF THE RESULT OF THE RESULT OF THE RESULT OF THE RESULT OF **東京場電源在時間** 化光光电光电光电 计自动开关 化二氯化二氯化二氯化二氯

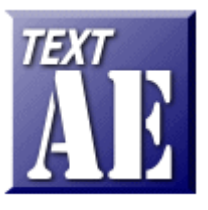

#### 岩手県立総合教育センター 情報・産業教育担当

自编

http://www1.iwate-ed.jp/ 2017.12.10 作成

**SERRISSHARE** 

#### ■ contents ■

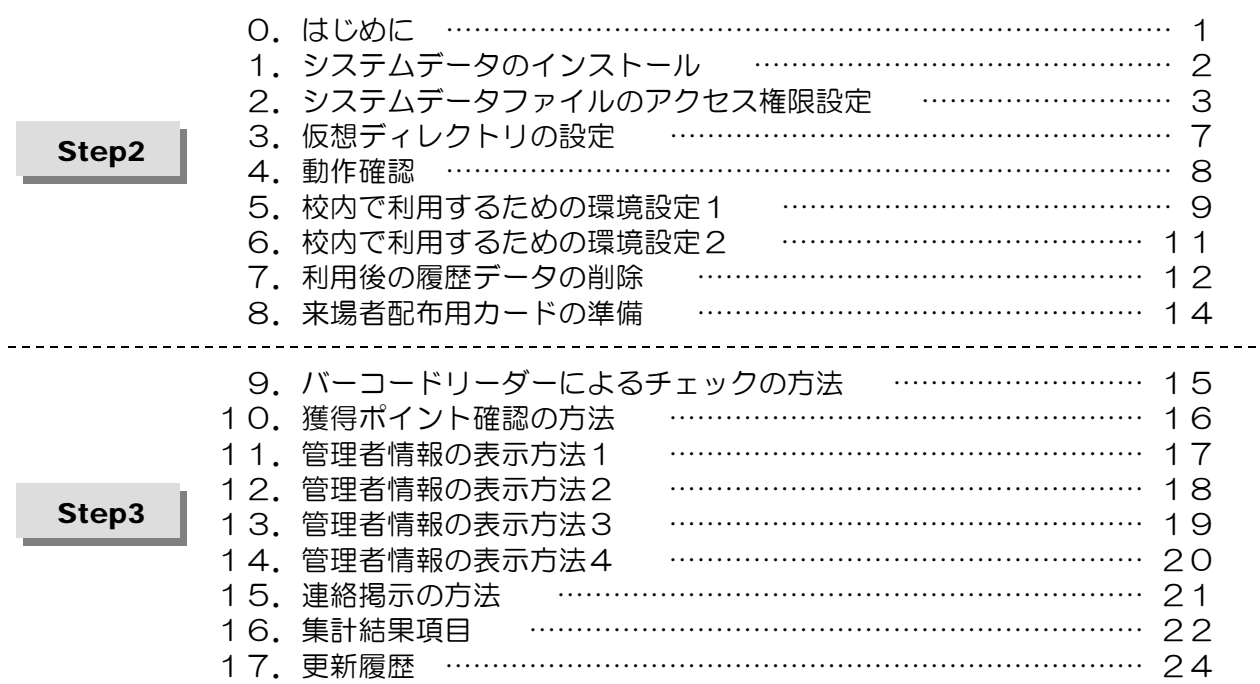

■「G-Counter システム」を利用するまでの手順■

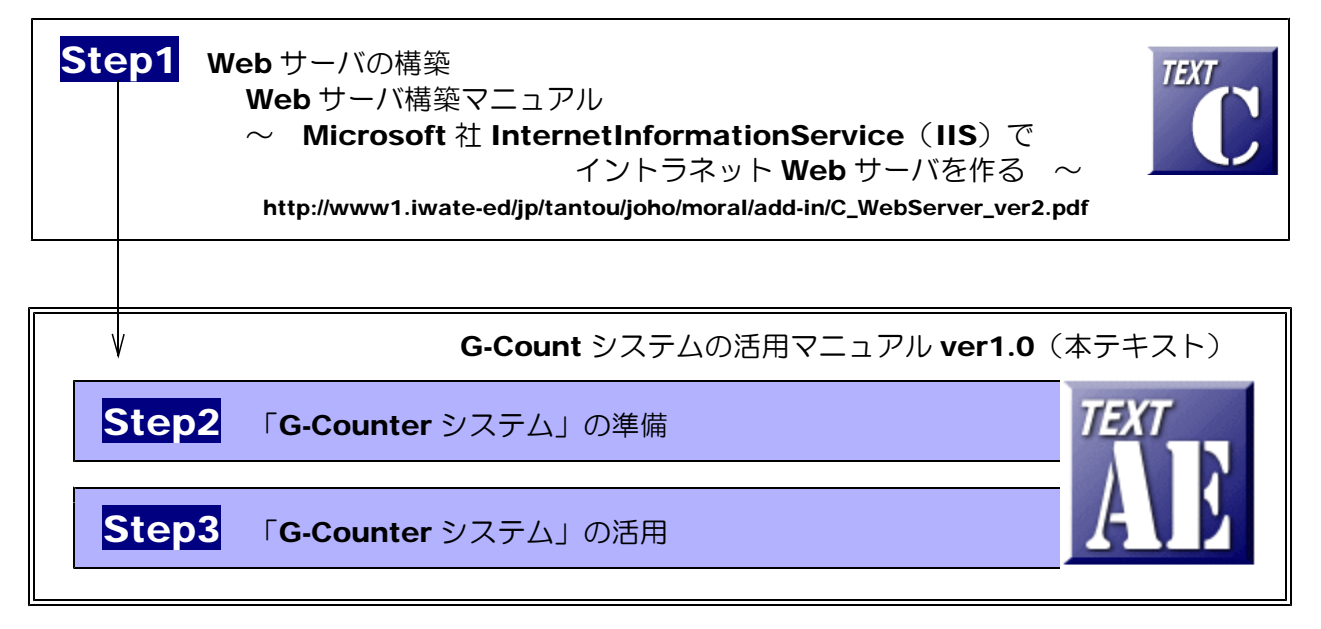

#### ■動作環境

【サーバ環境】

Windows Server 2012 (または 2008) + IIS8 (または IIS7)  $\times$  1台 【クライアント環境】

Windows10, 7 + Edge (または Google Chrome) × チェックポイント台数分 【その他】

バーコードリーダー (USB 接続) × チェックポイント台数分

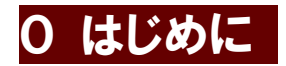

「G-Counter(来場者カウンター)システム」は、学校の文化祭などの催しもので、バーコ ードリーダーを使い、来場者をカウントするシステムです。校内でネットワーク接続された PC を各チェックポイント(企画・展示会場)に設置することで、その企画や展示会場ごとの来場者 集計が可能です。来場者には、通し番号が印刷されたカードを配布し、その番号を各チェックポ イントに設置された PC にカード番号を入力していくことで自動集計されていきます。あるいは、 バーコードリーダーを利用することで、入力の簡素化が図れます。

「G-Counter システム」管理者ページでは、時間ごとの来場者集計、チェックポイント(企 画・展示会場)ごとの集計などを表示することができます。

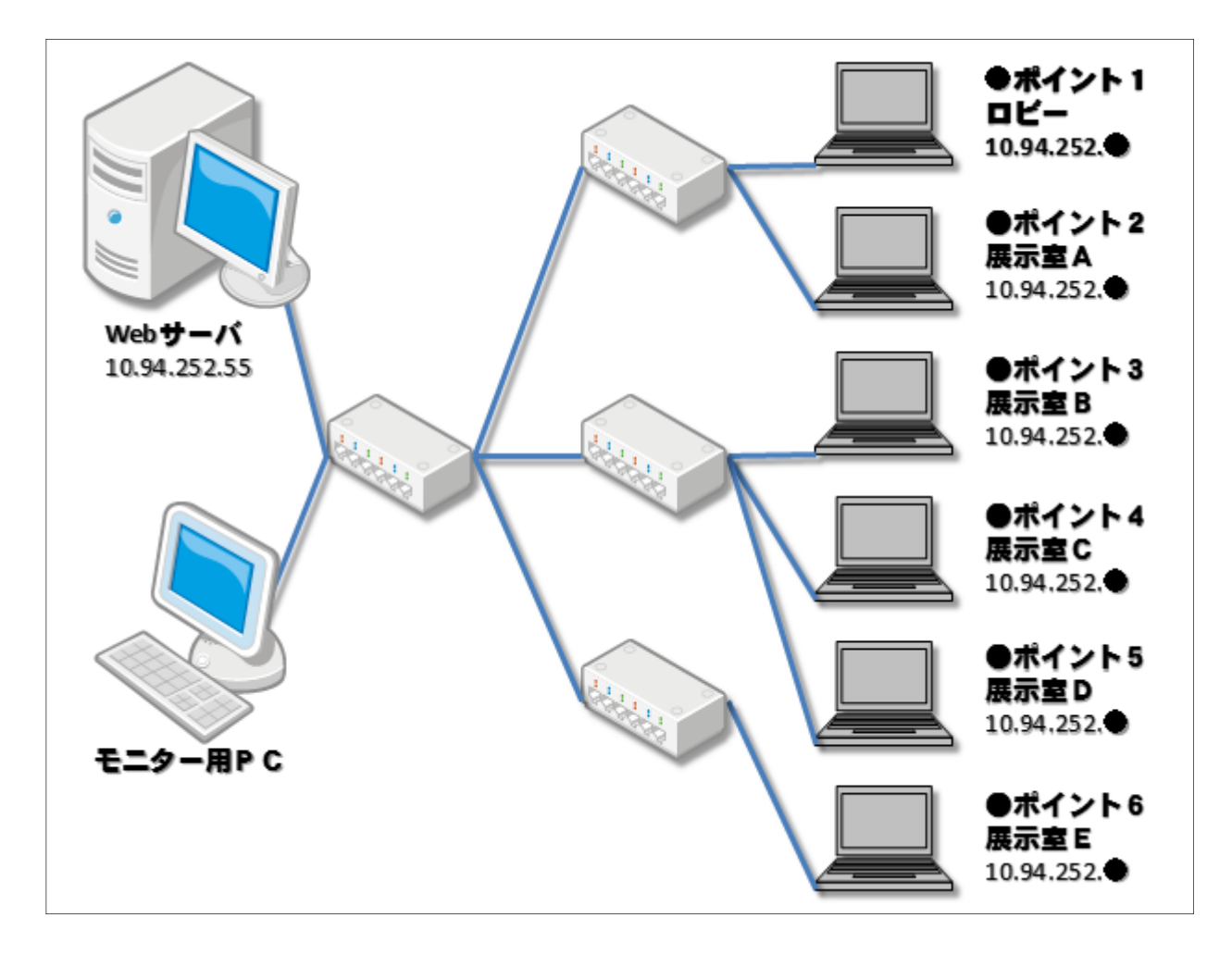

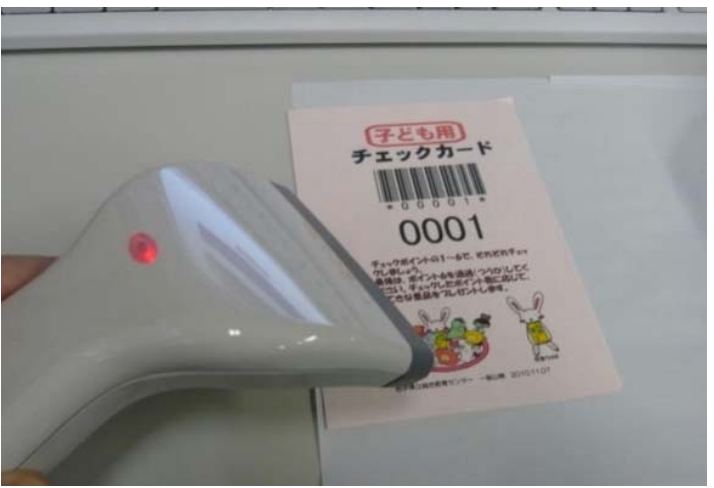

# |1 システムデータのインストール | Step2 |

以下のインストール手順は、Web サーバソフト IIS がすでにインストールされているものとして解説します。 IIS による Web サーバ構築については、「text C Web サーバの構築」を参考にしてください(\*1)。 「G-Counter システム」データは、c:¥Inetpub¥wwwroot¥scripts フォルダ内にインストールするもの として解説します。

(1) [scripts]フォルダを右図のような階層に作成します。すでに作成されている場合、この作業

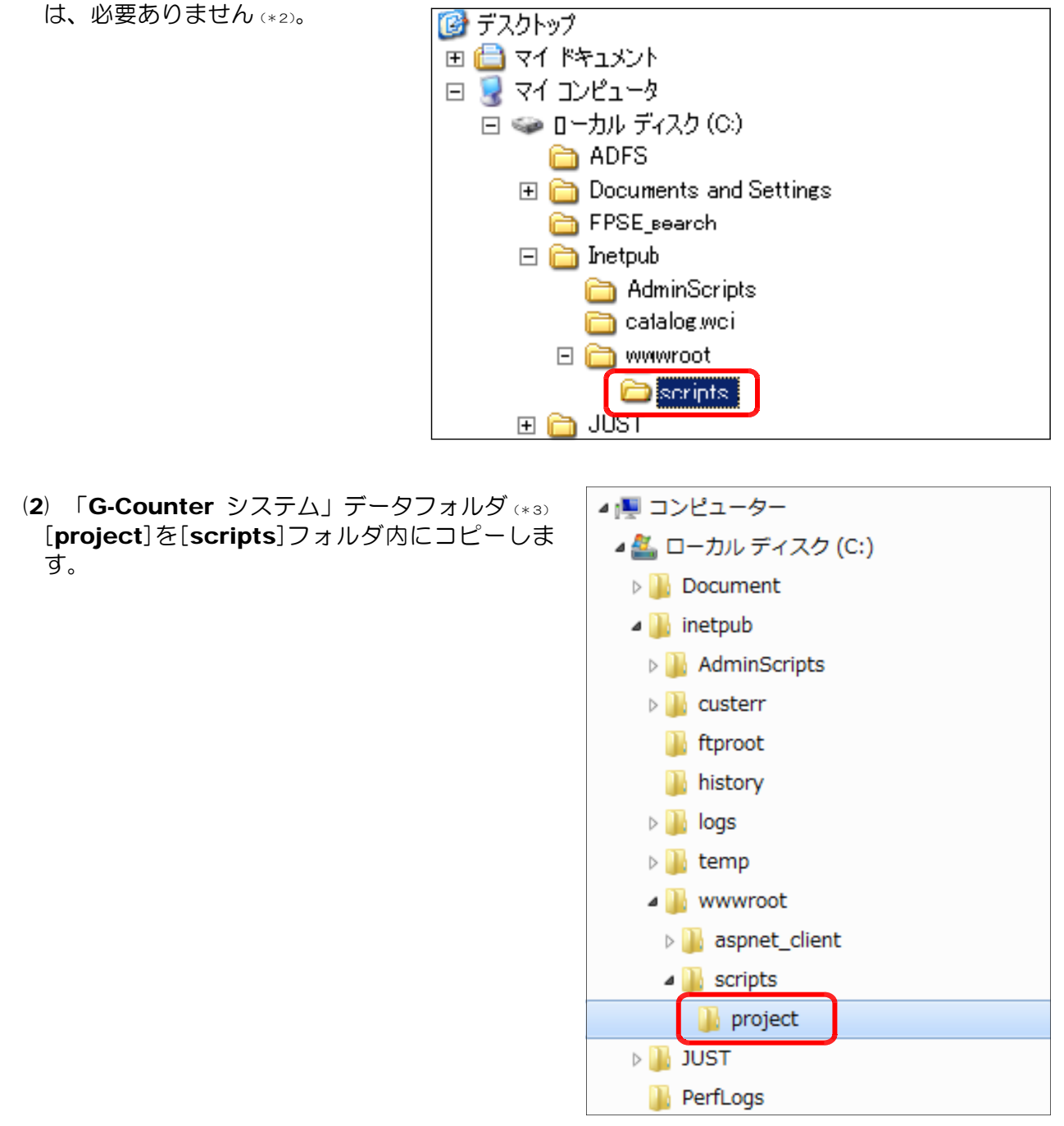

- (\*1) http://www1.iwate-ed.jp/tantou/joho/moral/add-in/C\_WebServer\_ver2.pdf
- (\*2) [Inetpub]フォルダは、IIS をインストールすると自動的に作成されます。
- (\*3) Web ページ上の [g-counter\_ver3.zip] をダウンロードして解凍します。

## 2 システムデータファイルのアクセス権限設定 Step2

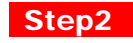

(1) [project]フォルダ上で右クリック から[プロパティ]をクリックします。

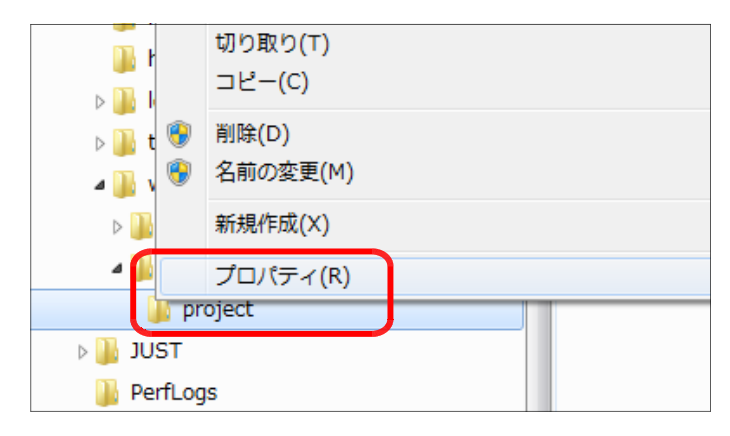

(2) [全般]タブをクリックし、[属性]の [読み取り専用]のチェックを外し、[適 用]ボタンをクリックします。

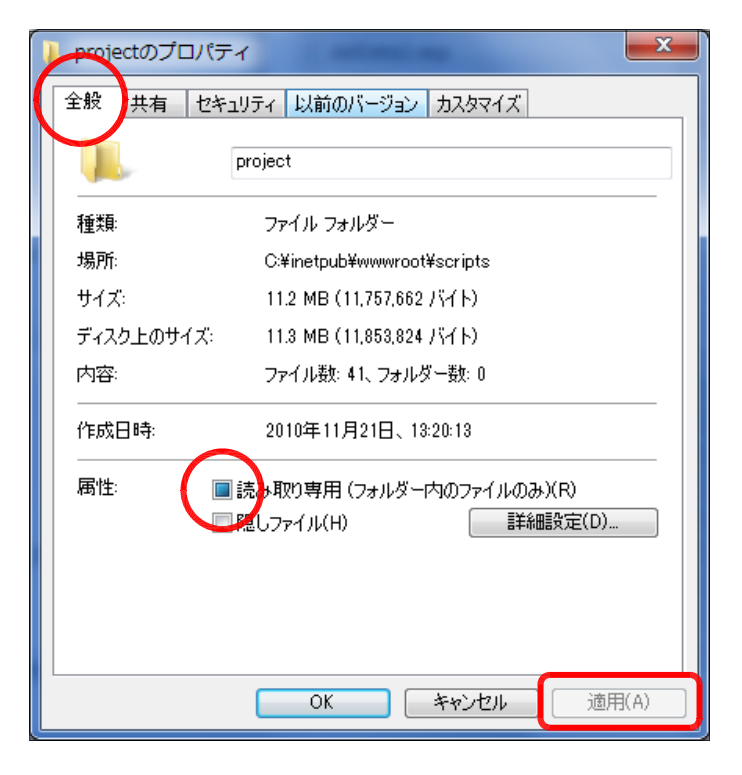

(3) [このフォルダ、およびサブフォルダ とファイルに変更を適用する]をチェッ クし、[OK] ボタンをクリックします。

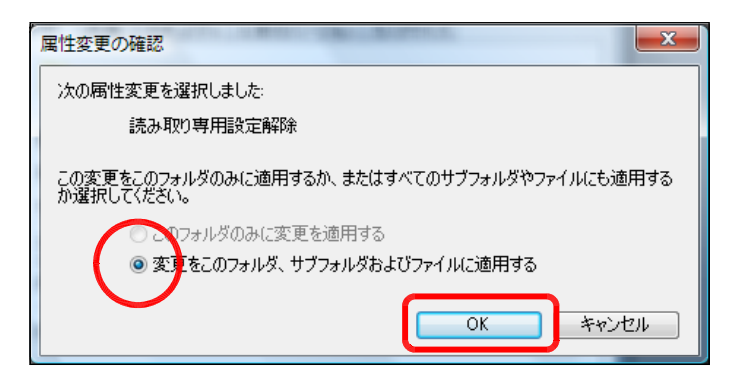

(4) [セキュリティ]タブをクリックし、[編 集]ボタン→ [追加] ボタンを順番にク リックします。

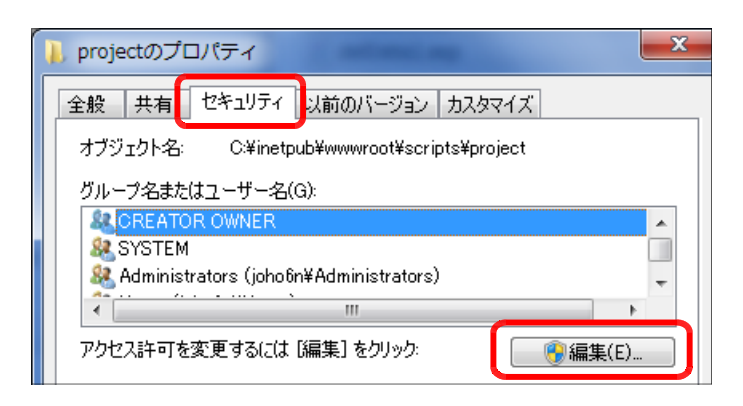

(5) [詳細設定]ボタンをクリックします。

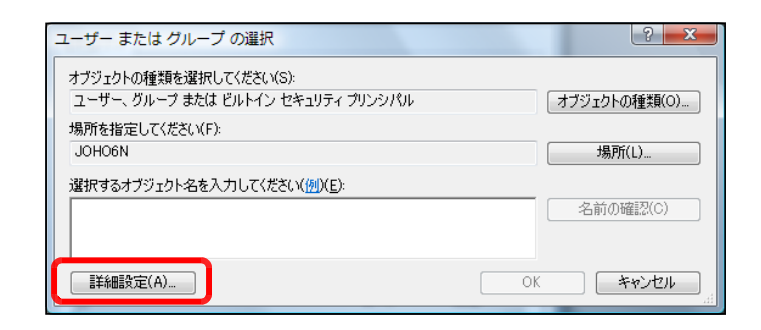

(6) [今すぐ検索]ボタンをクリックしま す。

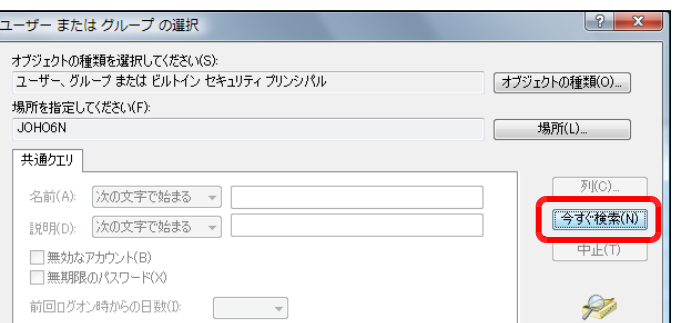

(7) [検索結果]欄より[Everyone]を選択 し、[OK]ボタンをクリックします。

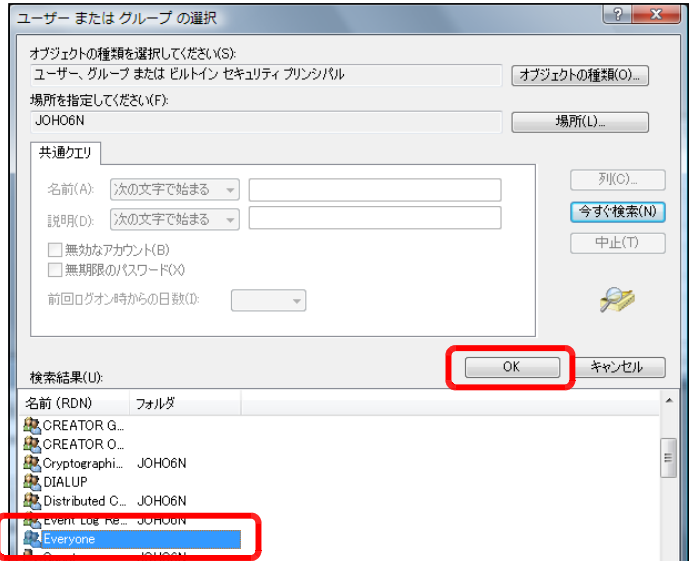

(8) [OK]ボタンをクリックします。

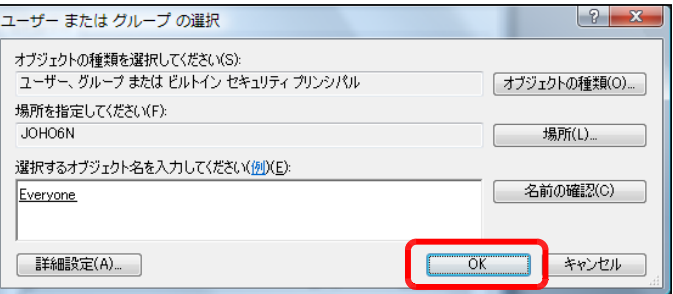

(9) [フルコントロール]にチェックを入 れ、[適用]ボタンをクリックします。

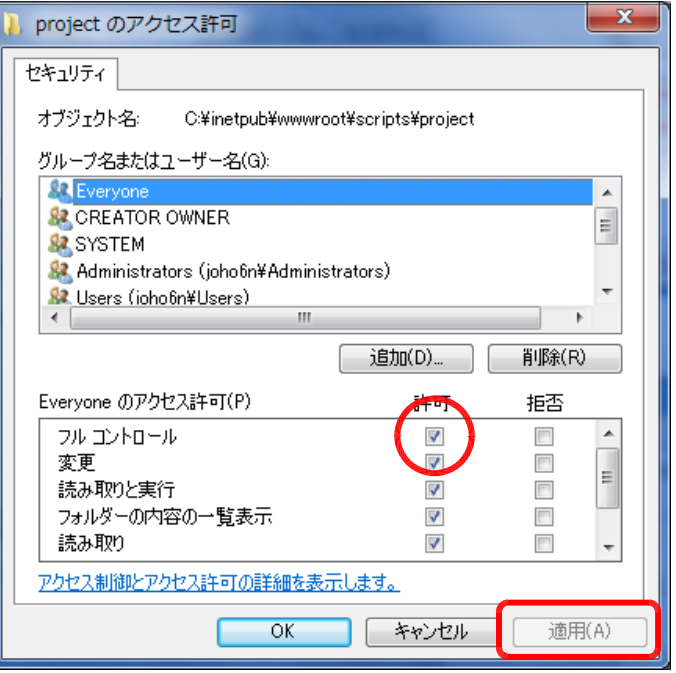

(10) さらに、[追加]ボタンをクリックし ます。

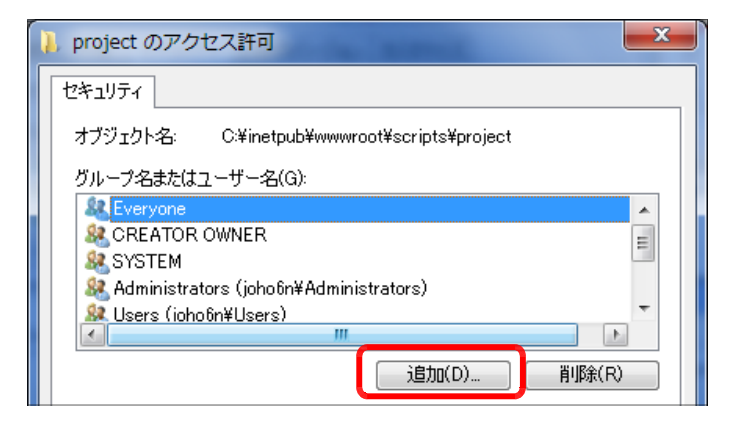

(11) [詳細設定]ボタンをクリックします。

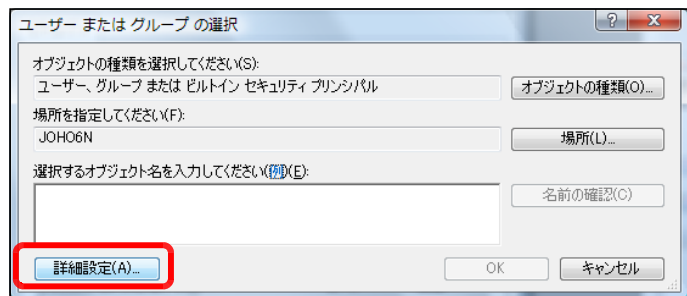

(12) [今すぐ検索]ボタンをクリックしま す。

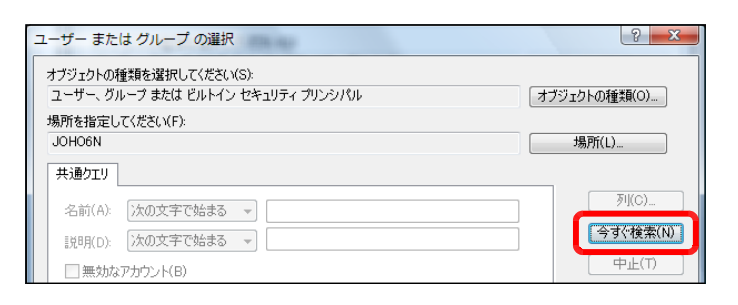

#### (13) [検索結果]欄より[IUSR]を選択 し、[OK]ボタンをクリックします。

(14) [OK]ボタンをクリックします。

(15) [フルコントロール]をチェックし、 [OK]ボタンをクリックします。

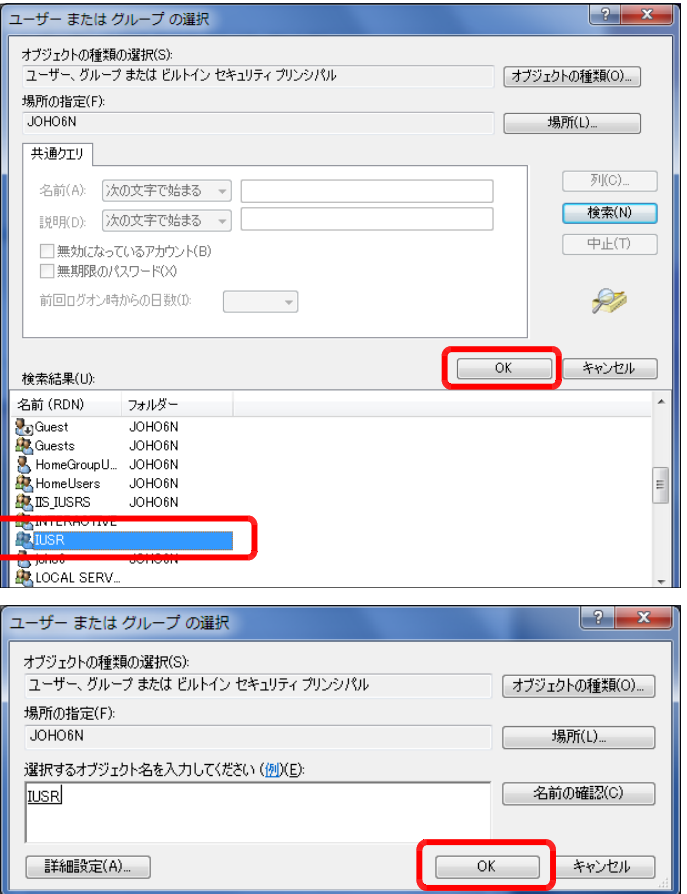

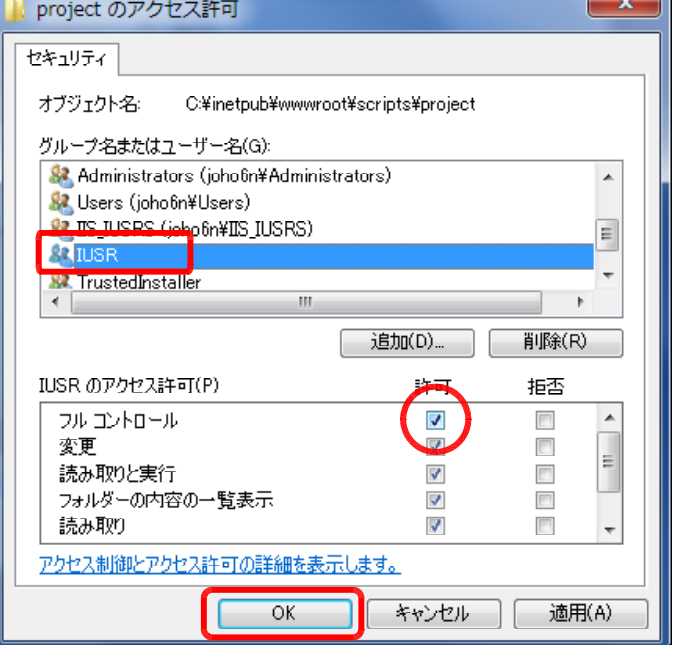

 $\overline{\phantom{a}}$ 

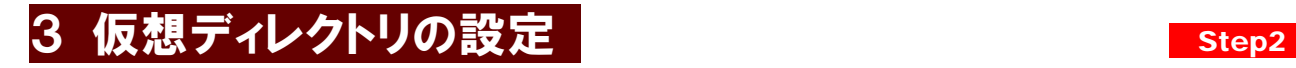

(1) [スタート]メニューから[管理ツー ル]-[インターネットインフォメー ション サービス(IIS)マネージャ]を起 動させます。

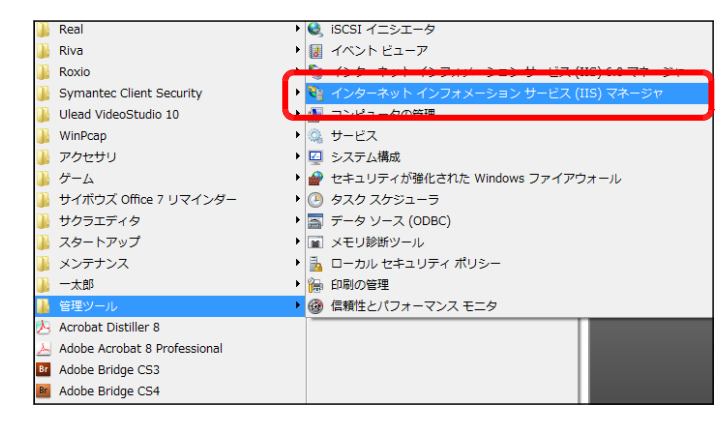

(2) [Default Web Site]上で右クリック し、[仮想ディレクトリの追加]をクリッ クします。

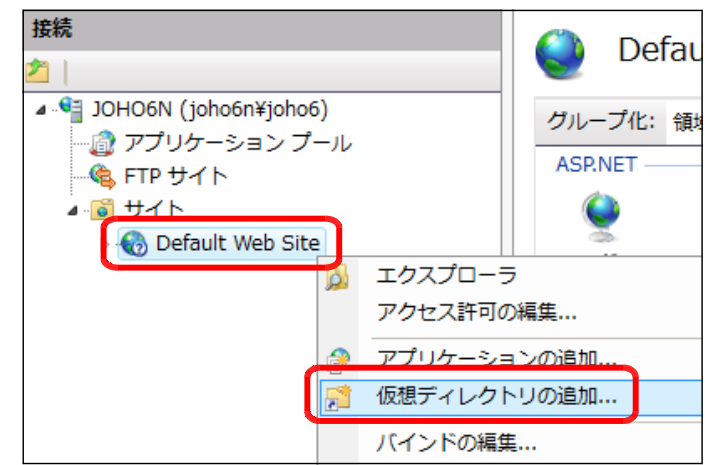

(3) [エイリアス]欄に [project] と入 力します。

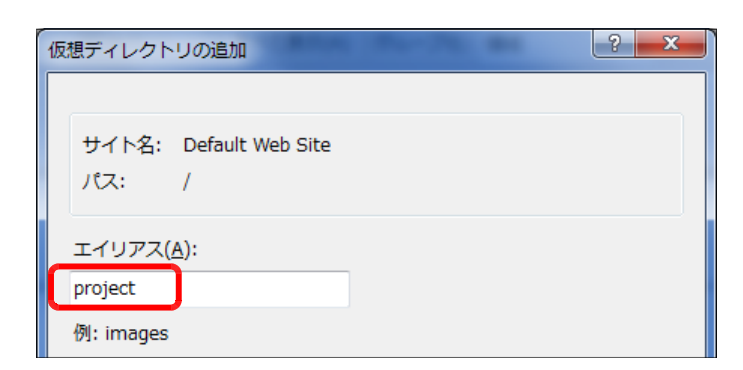

(4) 「物理パス]欄には、「参照]ボタンをクリックして、「G-Counter システム」をインストール したフォルダを指定して、[OK] ボタ パス: 非エューザー  $\overline{1}$ フォルダーの参照  $\overline{\mathbf{x}}$ 

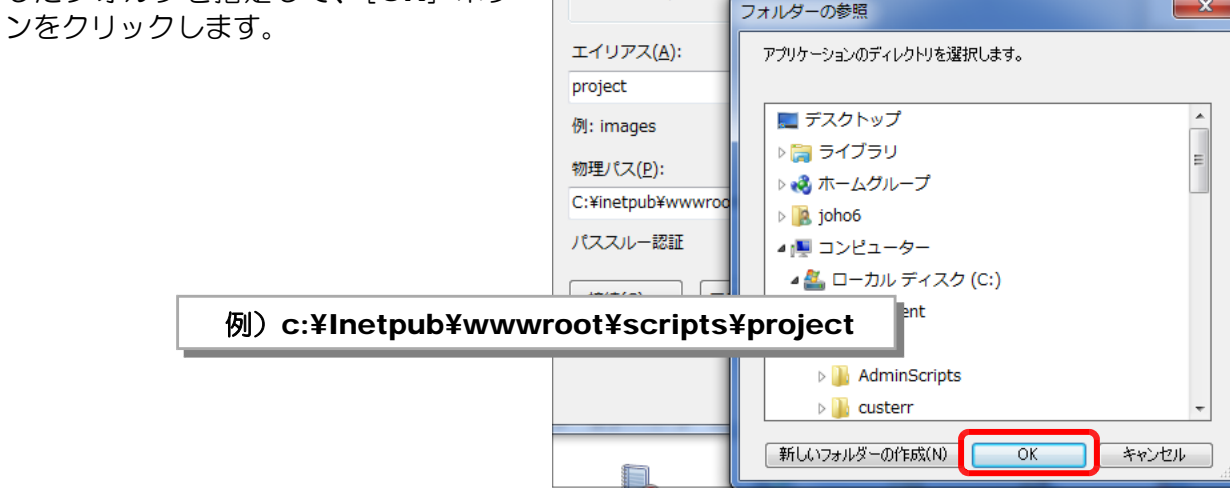

(4) [OK]ボタンをクリックして、仮想ディレク トリの設定終了です。

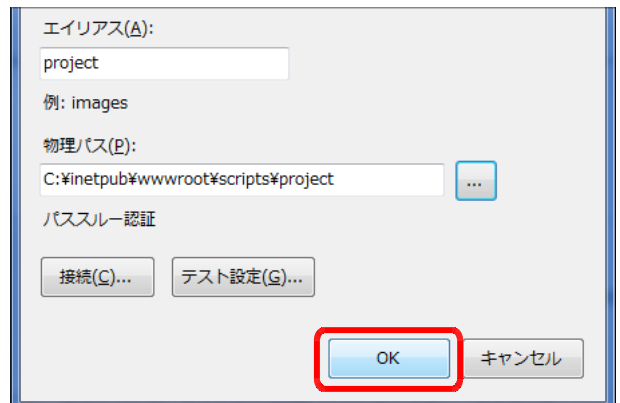

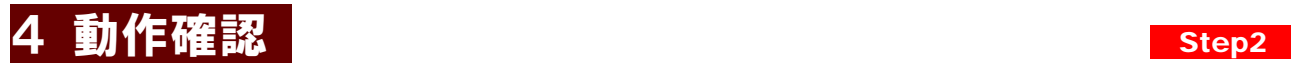

(1) 以下の URL を入力して、下図のページが表示されることを確認します。

#### http:// (サーバ名または IP アドレス) /project/index.asp

(※)インストールしたサーバ上で動作確認をする場合には、http://127.0.0.1/project/index.asp の URL からも確認することができます。

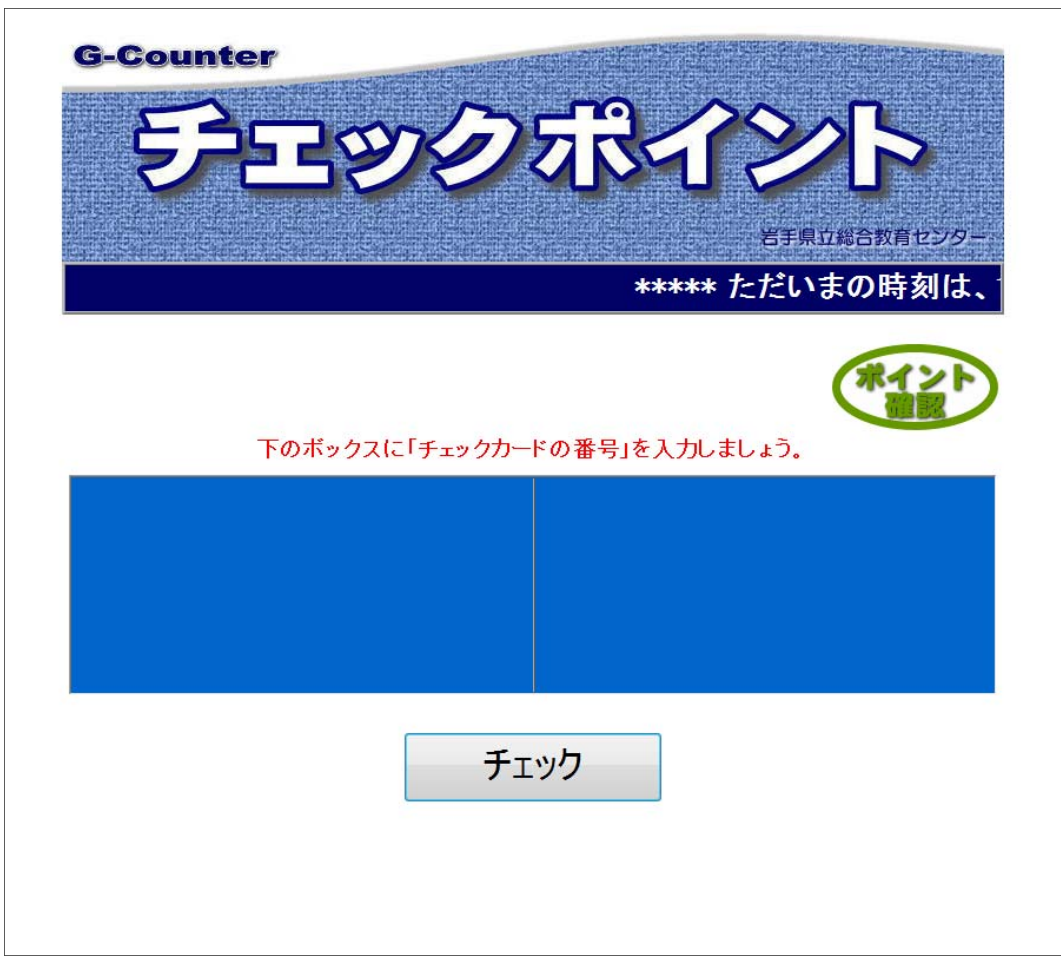

(注)テキストボックスのフォーカスが外れている場合は、背景色は「白」になっています。 その場合,マウスを使ってテキストボックス内をクリックすると,背景色が青になります。

## 5 校内で利用するための環境設定1(新規登録) Step2

下図のような環境下(例)で、「G-Counter システム」を利用するための設定を以下で行います。

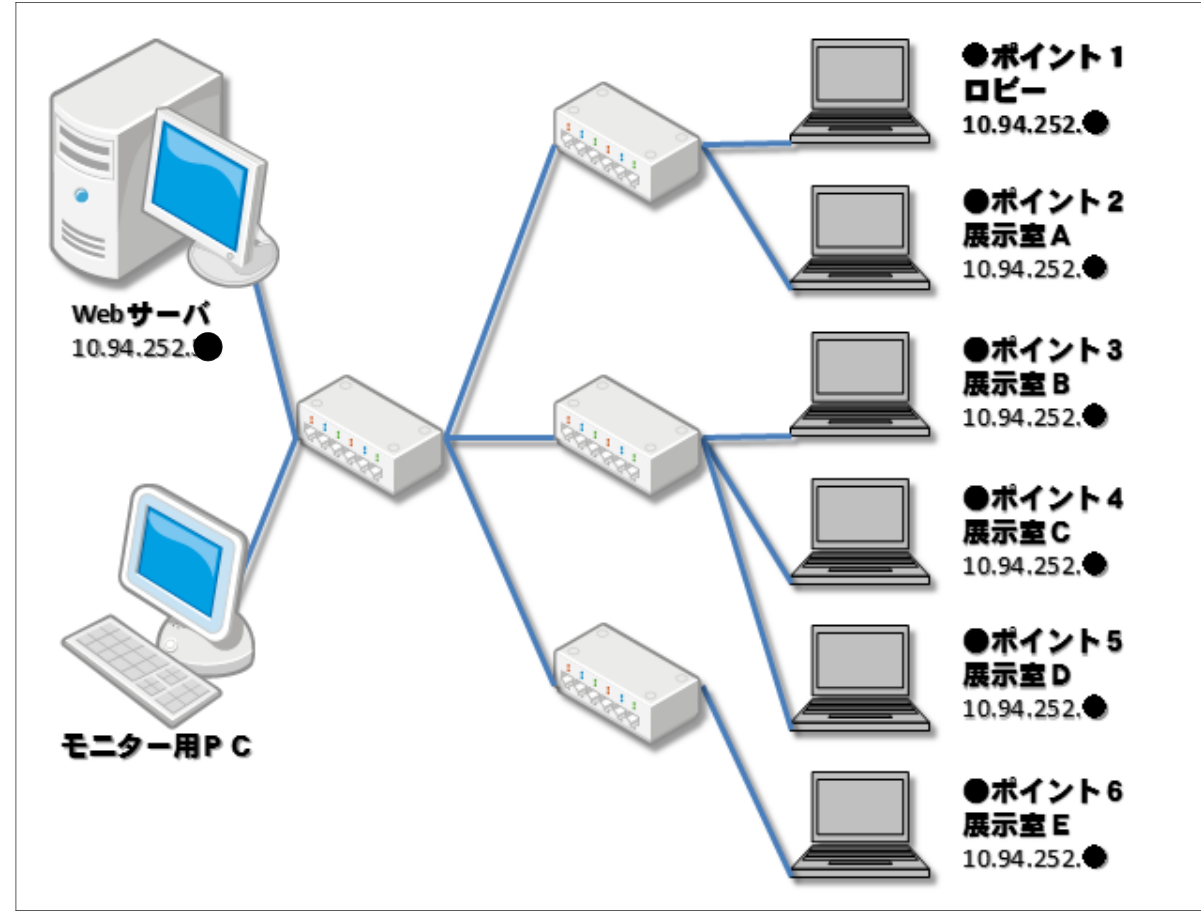

(※)設定する各 PC の IP アドレスは、利用する環境に応じた IP アドレスの割り当てが必要です。

これから、端末 PC をシステムに登録します。

(1) 「G-Counter システム」で利用するPC端末上から、以下の URL を入力して、「G-Counter システム」管理者ページが表示されることを確認します。

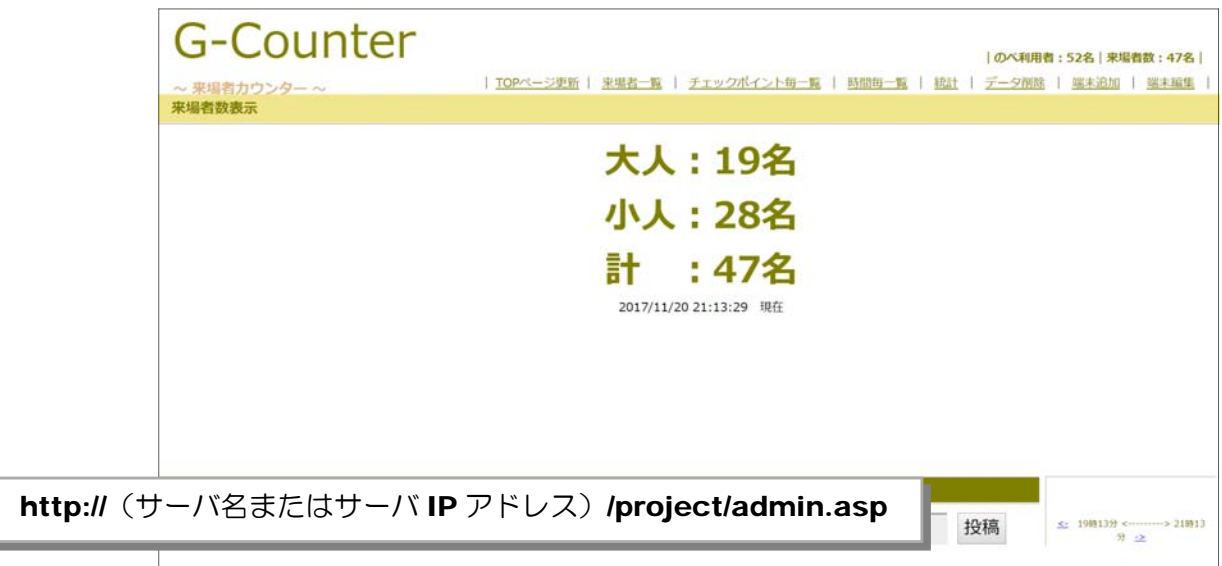

(2) メニューから [端末追加] をクリックします。

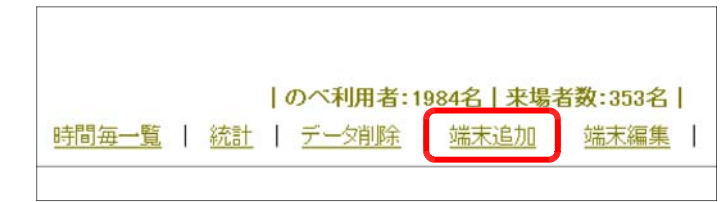

(3) 管理者用のパスワードの入力が求め られますので、「G-Counter」と入力 (半角、大文字小文字注意!)して「確 認」ボタンをクリックします。

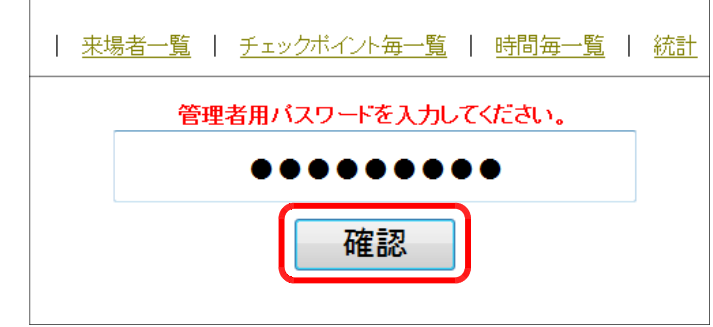

(4) PC を設置する企画名 (イベント名) を 入力して、「端末の追加」ボタンをクリッ クしてください。一覧表示の際に表示す る色も指定してください。

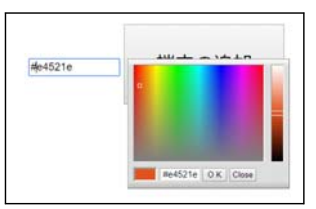

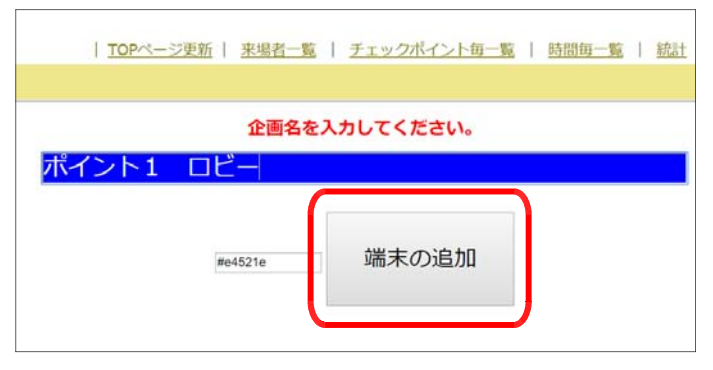

(5) 確認ダイアログが表示されますので、「OK」 ボタンをクリックします。

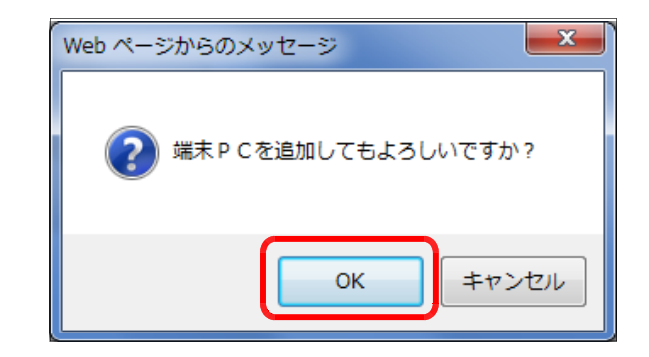

(6) 追加した情報が表示され,登録完了 です。

同様に、利用する PC をそれぞれ追 加設定します。なお、企画名(イベン ト名) や IP アドレスは、後から変更す ることも可能です。

| 来場者一覧 | チェックボイント毎一覧 | 時間毎一覧 企画名: ポイント1 ロビー  $IP$  $7$  $V$  $L$  $7$ : 10.94.252.4 で、保存しました。

### 6 校内で利用するための環境設定2(設定変更) Step2

 $\overline{\phantom{0}}$ 

(1) 「G-Counter システム」で利用する端末 PC 上から、以下の URL を入力して、「G-Counter システム」管理者ページが表示されることを確認します。

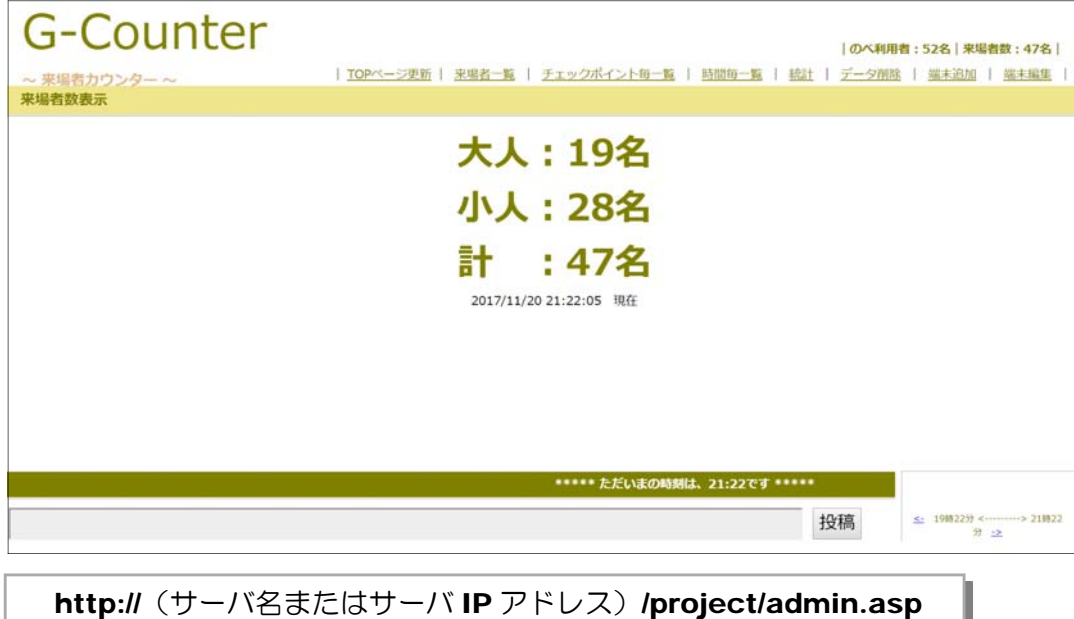

(2) メニューから [端末編集] をクリックします。

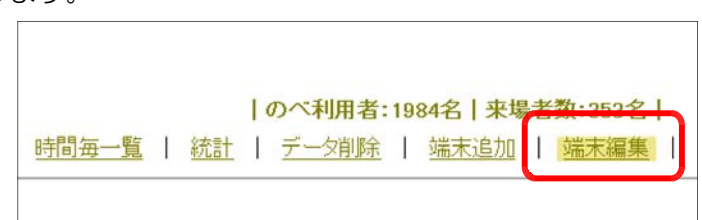

(3) 管理者用のパスワードの入力が求められますので、「G-Counter」と入力(半角、大文字小文 字注意!)して「確認」ボタンをクリックします。

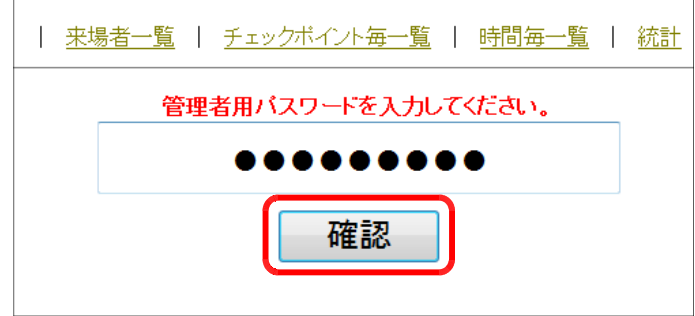

(4) システムに登録されている PC の一覧が表示されますので、「IP アドレス」と「企画名(イベ ント名)」「背景色」について変更及び削除することが可能です。

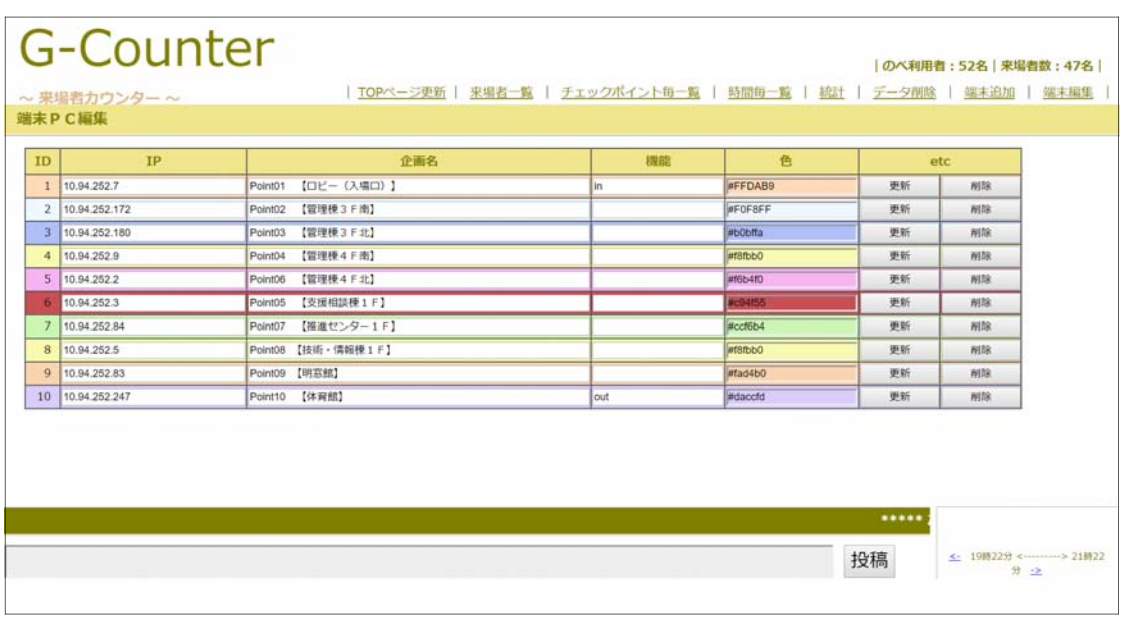

(※)「機能」欄の「in」「out」は、入場口(in)と出場口(out)の設定で す。必ず、一つずつ設定してください。

### 7 利用後の履歴データの削除

(1) 「G-Counter システム」で利用する端末 PC 上から、以下の URL を入力して、「G-Counter システム」管理者ページが表示されることを確認します。

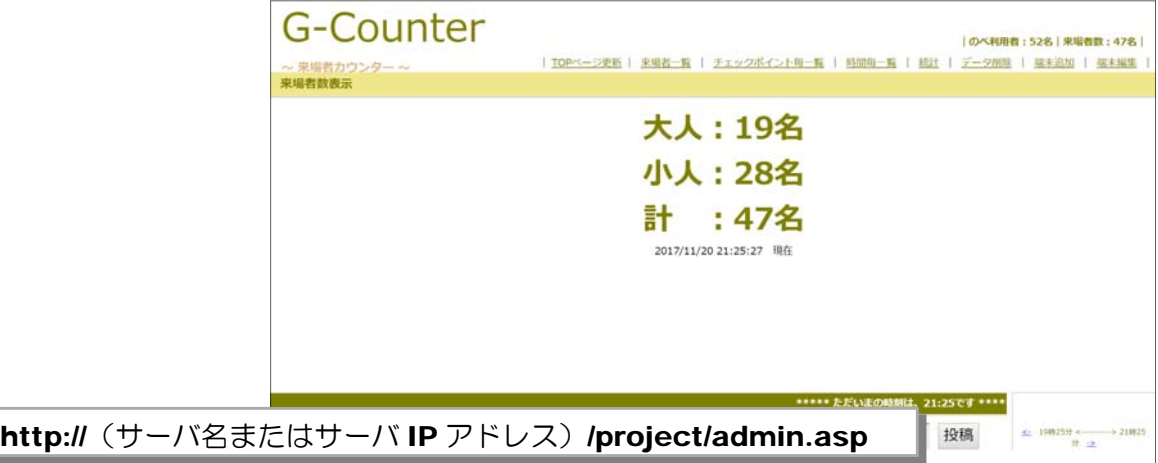

(2) メニューから [データ削除] をクリックします。

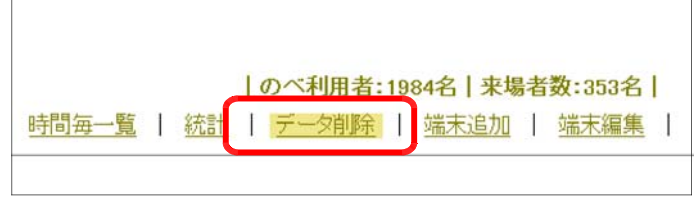

(3) 管理者用のパスワードの入力が求め られますので、「G-Counter」と入力 (半角、大文字小文字注意!)して「確 認」ボタンをクリックします。

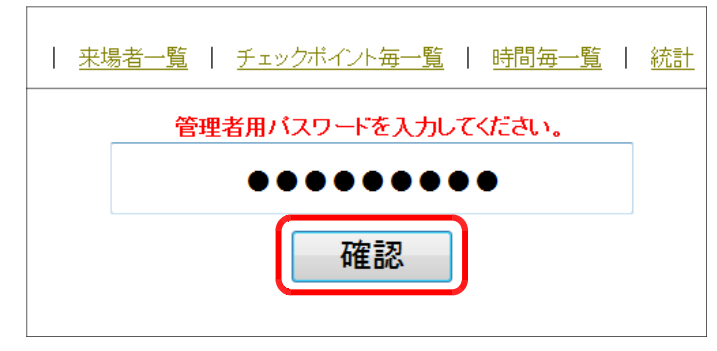

(4) [全データ削除] ボタンをクリック してください。

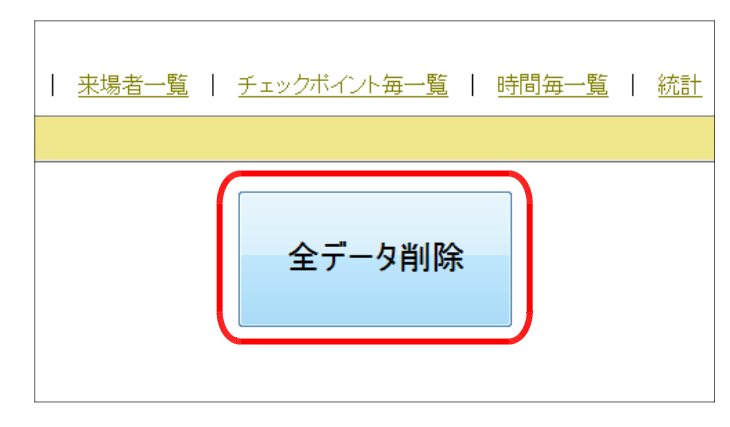

- (5) 確認のダイアログが表示されますので、[OK] ボタンをクリックすると、利用履歴データはす べて削除されます。
	- ※ 端末等の設定データは保持されます。

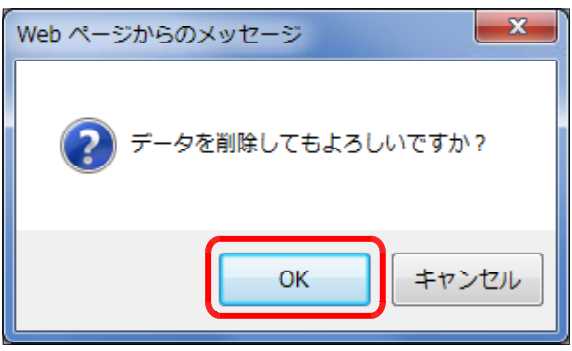

## 8 来場者配布用カードの準備 スタックス Step2

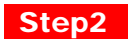

(1) 来場者へ配布するカード「チェックカード.xlsx」(\*1)を印刷します。

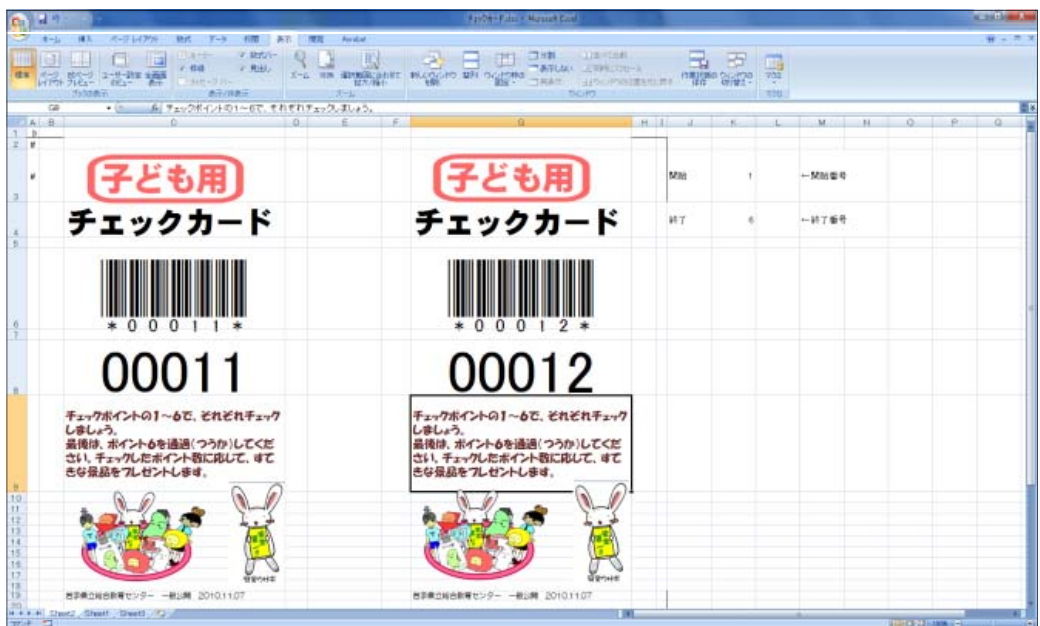

【印刷例】A5 版色画用紙に印刷(\*2)、(\*3)

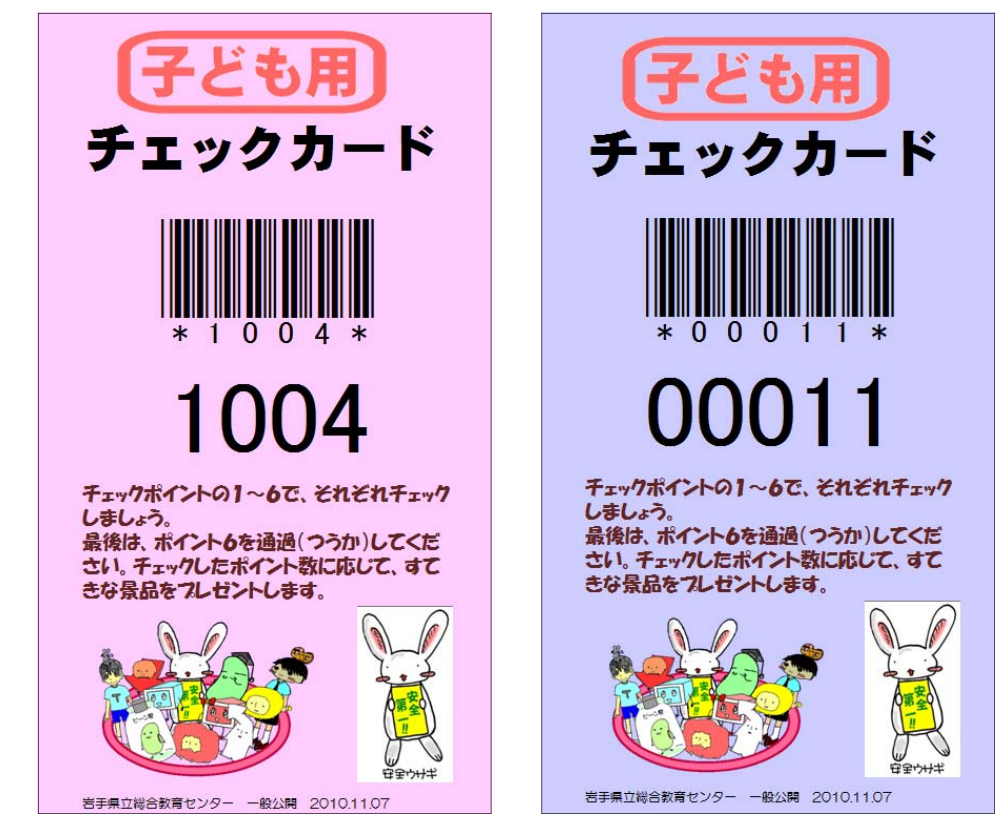

- (\*1)[project] フォルダ内に含まれています。
- (\*2)00001~09999番は子供用、10001~19999番は大人用と区別します。
- (\*3)シート内のバーコードの印刷には、『バーコードフォント BC39』が必要です。このフォントが インストールされていないと、半角数字のままの表記で印刷されてしまします。以下のサイト から入手することができます。

#### http://www.vector.co.jp/soft/win95/writing/se364713.html

### 9 バーコードリーダーによる入力方法 Step3

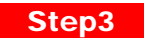

(1) 各チェックポイントに設置した PC から、以下の URL により、「G-Counter システム」入 力ページを表示します。

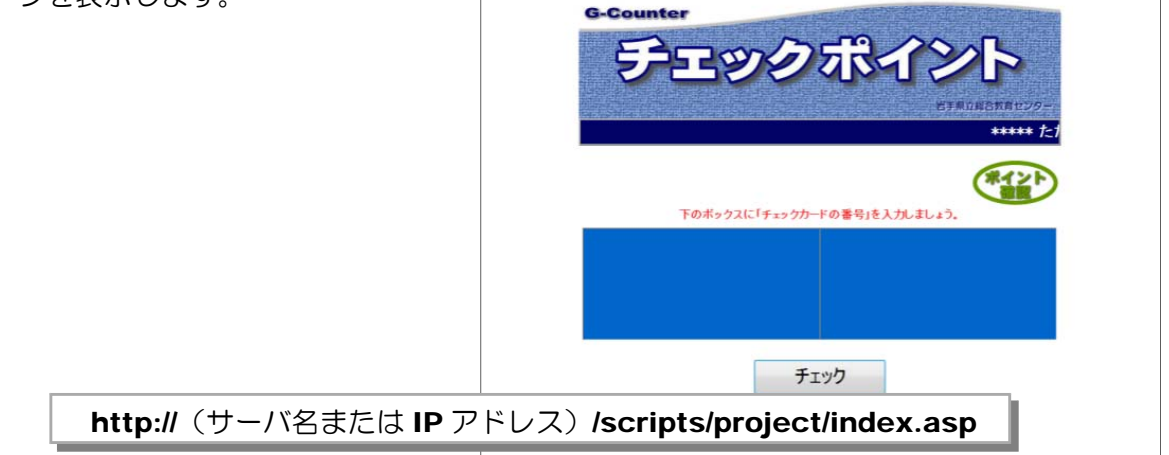

(2) 画面中央のテキストボックスにフォ ーカスがあること(ボックス内が青) を確認して、PC に接続したバーコード リーダーを配布されたカードにかざし て、読み取ります。

バーコードリーダーがない場合は、 キーボードから入力し(半角英数),「チ ェックボタン」をクリックします。

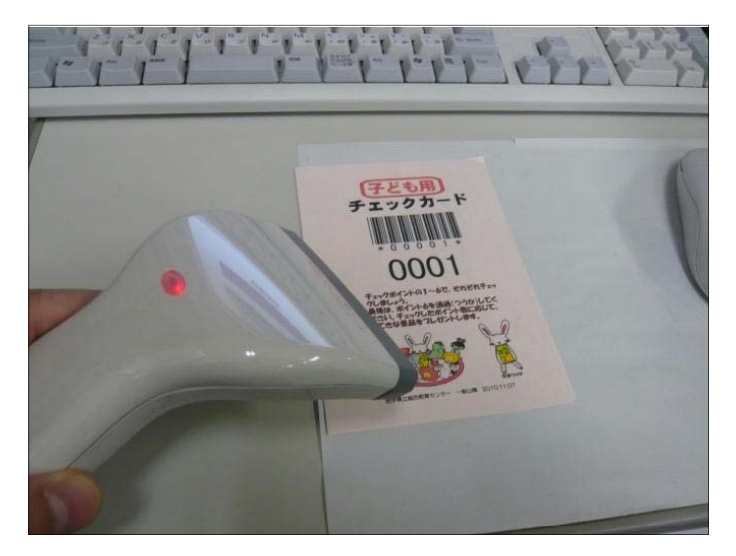

(3) 確認されたカード番号が表示され, 効果音が鳴り,カードのチェックが完 了します。3秒後に自動的に入力画面 に戻ります。

あなたの番号は、  $\mathcal{H}$ ですね。 ロビー [2010/11/23 16:57:00] 戻る

### 10 獲得ポイント確認の方法 **Step3**

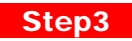

(1) 各チェックポイントに設置した PC から、以下の URL により、 「G-Counter システム」入力ページ を表示し、「ポイント確認」ボタンを クリックします。

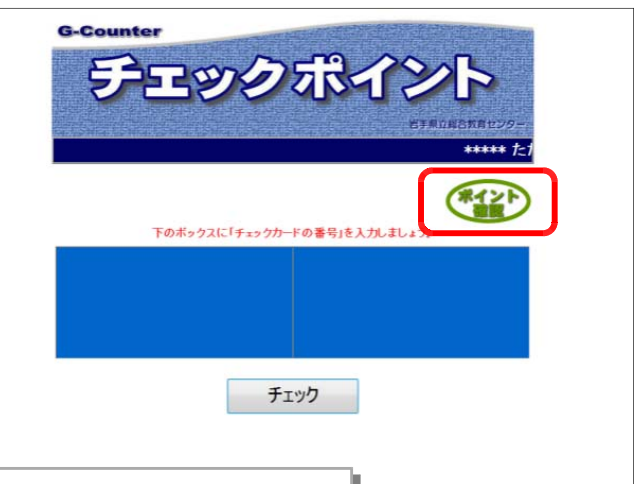

http:// (サーバ名または IP アドレス) /scripts/project/index.asp

(2) バーコードリーダーにカードをかざ して,カード番号を読み取ります(ま たは、キーボードからカード番号を入 力して、「ポイント確認」ボタンをクリ ックします)。

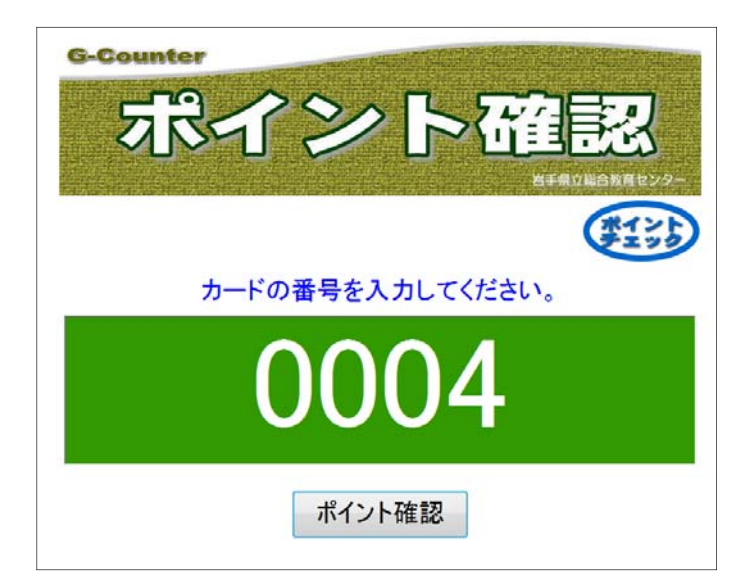

(3) 入力されたカード番号の獲得ポイントが表示されま す。5秒後に自動的に入力ページに戻ります。

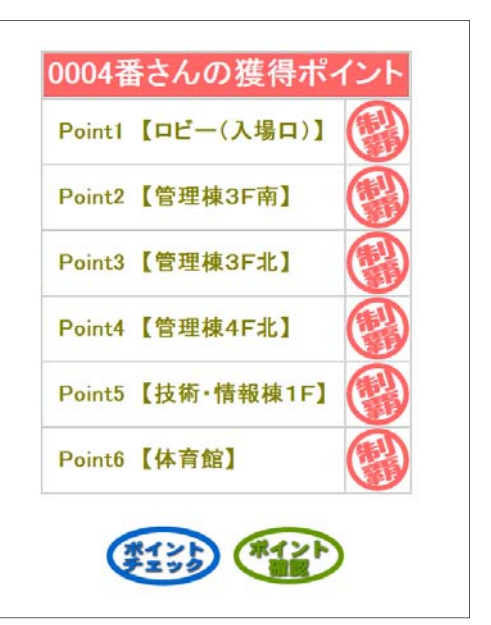

# 11 管理者情報の表示方法1 (一覧表示) Step3

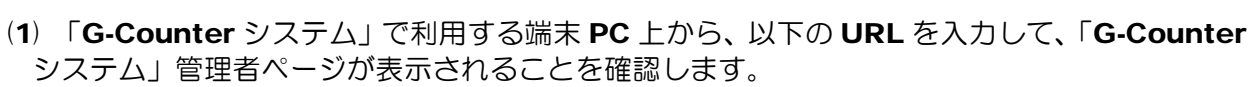

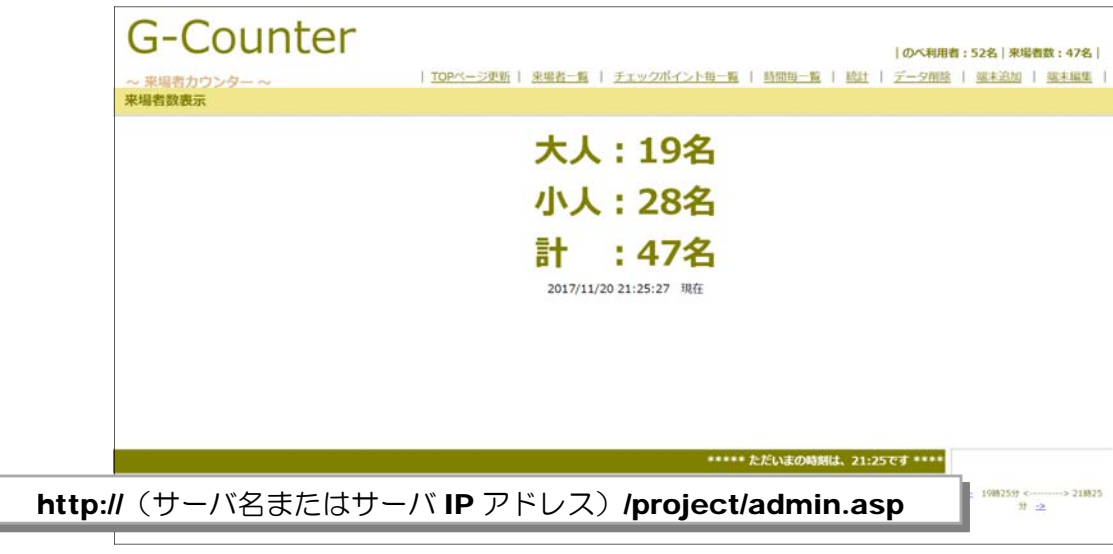

(2) メニューから [来場者一覧] をクリックします。

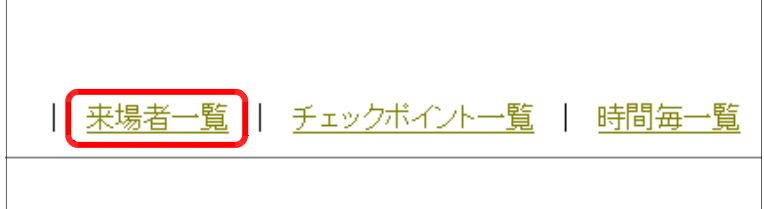

(3) 各チェックポイントでチェック された情報の一覧が表示(最新の データが上位に表示)されます。

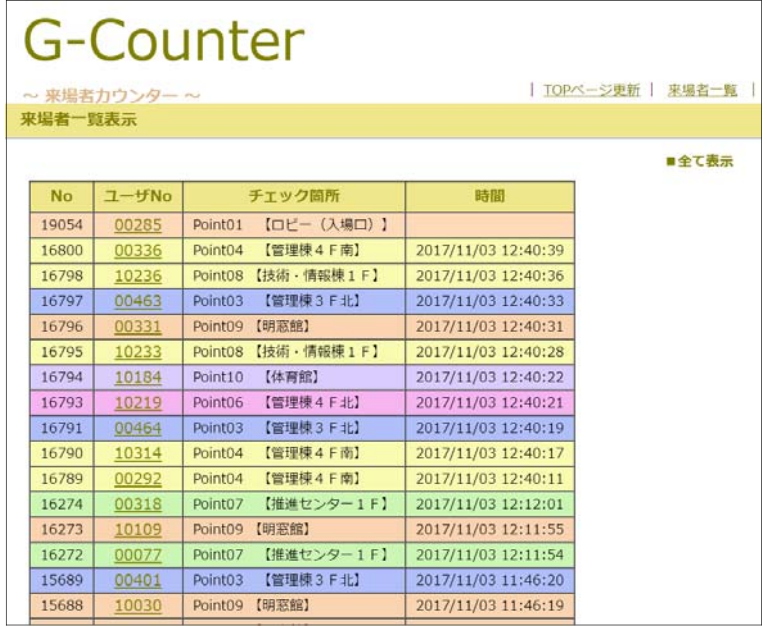

### 12 管理者情報の表示方法2 (チェックポイント表示) Step3

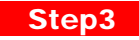

(1) 「G-Counter システム」で利用する端末 PC 上から、以下の URL を入力して、「G-Counter システム」管理者ページが表示されることを確認します。

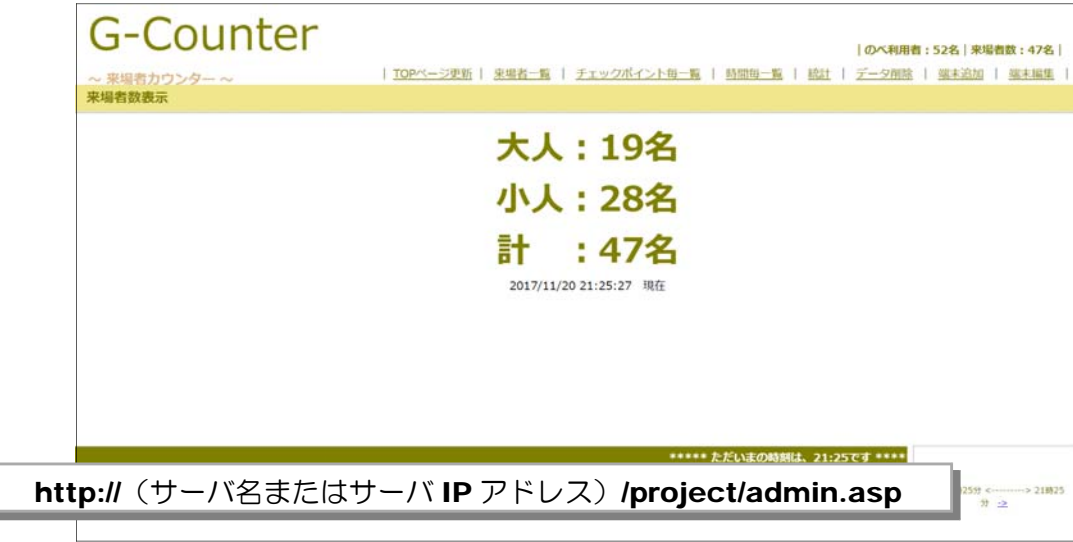

(2) メニューから [チェックポイントー覧] をクリックします。

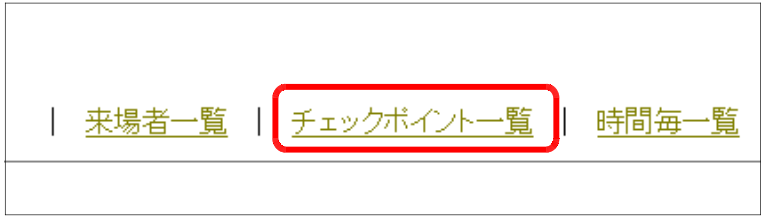

(3) 各チェックポイントの利用者数(のべ数)の合計が表示されます。

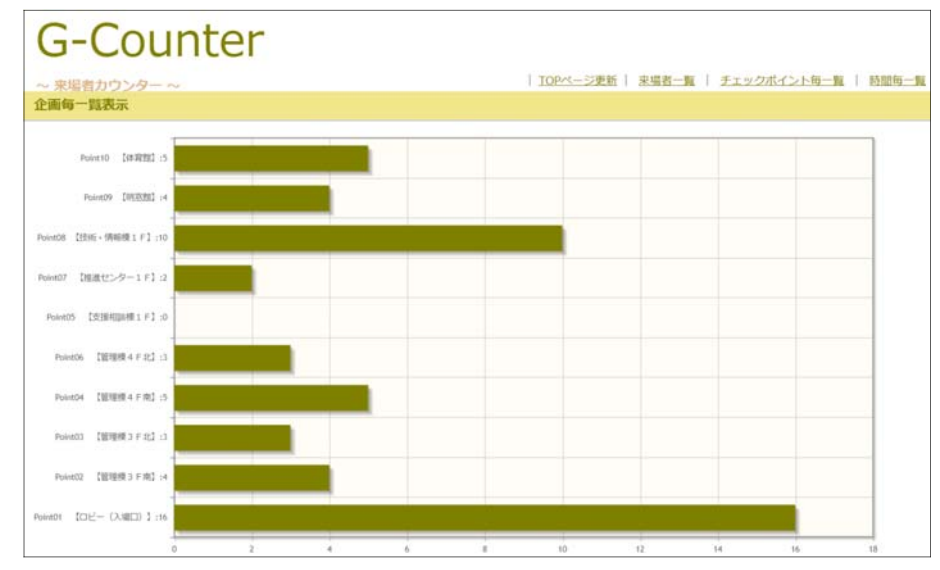

# 13 管理者情報の表示方法3 (時間毎一覧表示) Step3

(1) 「G-Counter システム」で利用する端末 PC 上から、以下の URL を入力して、「G-Counter システム」管理者ページが表示されることを確認します。

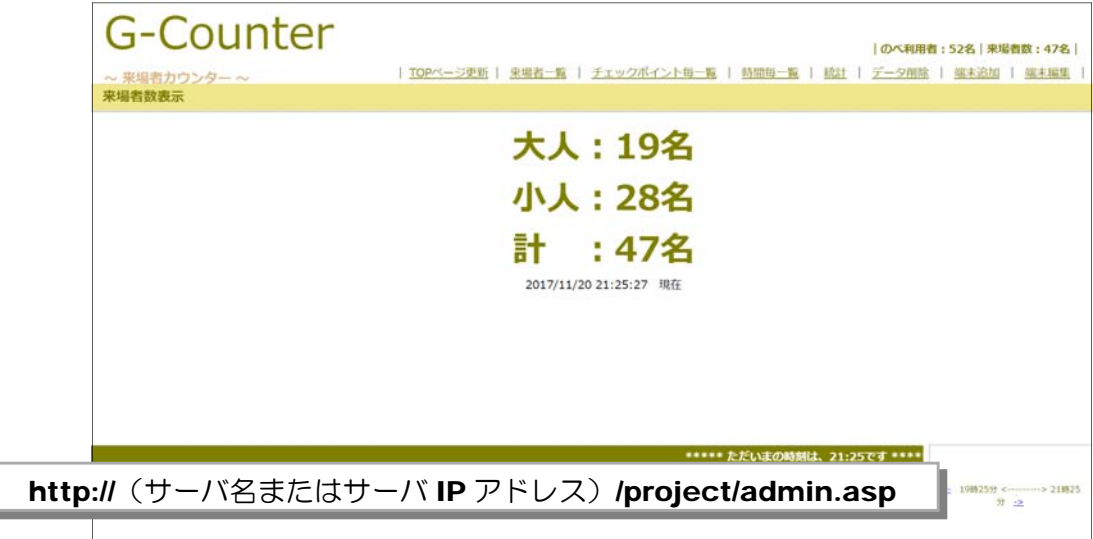

(2) メニューから [時間毎一覧] をクリックします。

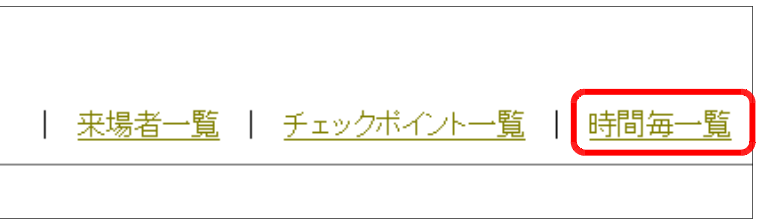

(3) 時間帯別の利用者数をグラフ表 示します。

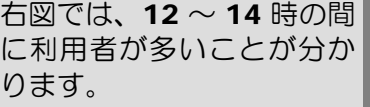

※ピンク:大人 青 :子ども

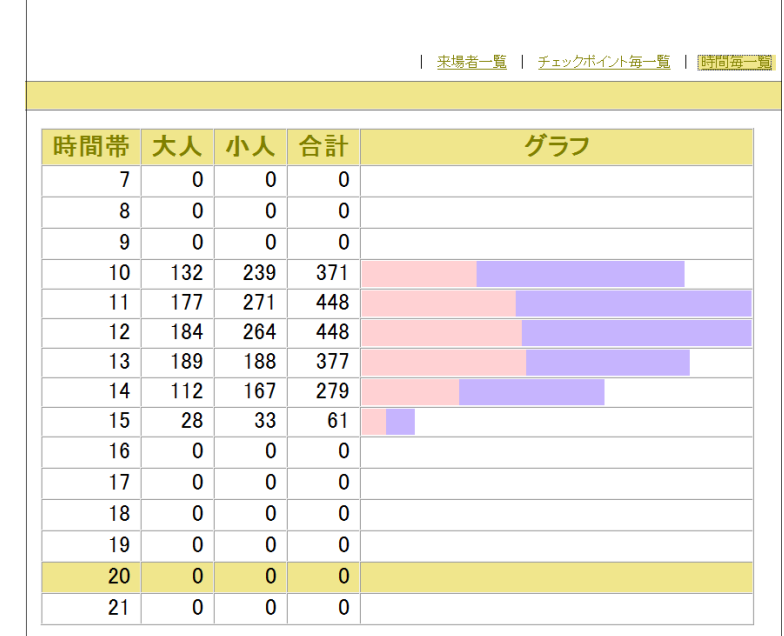

## 14 管理者情報の表示方法4 (統計表示) Step3

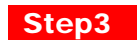

(1) 「G-Counter システム」で利用する端末 PC 上から、以下の URL を入力して、「G-Counter システム」管理者ページが表示されることを確認します。

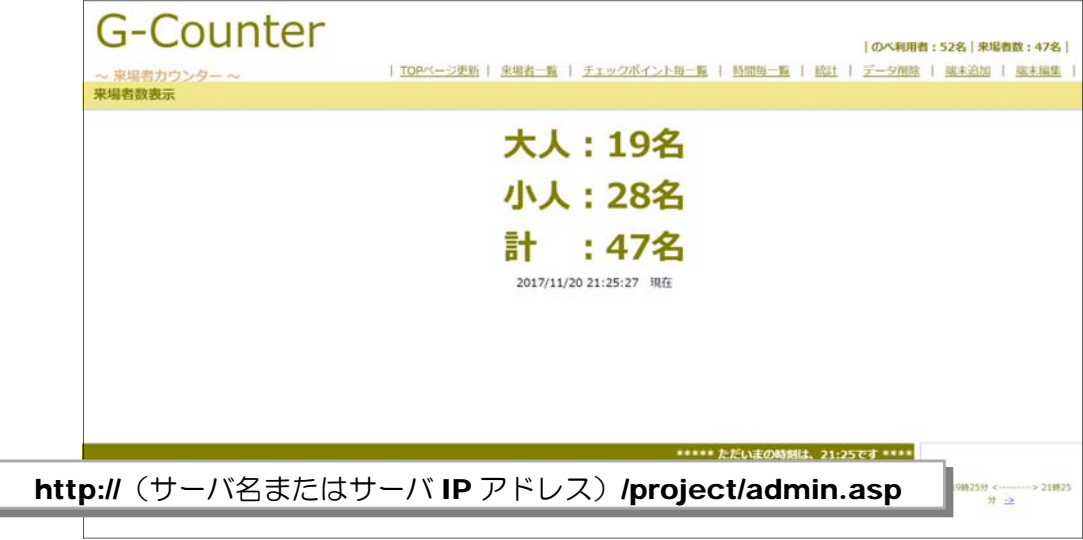

(2) メニューから[統計]をクリッ クします。 |のベ利用者:1 データ削除 チェックボイント毎一覧 | 時間毎一覧 <u>統計</u>

(3) 滞在時間に関する各種詳細情報が表示されます。

| ~ 来場者カウンター~<br>│ 来場者一覧 │ チェックボイ/小毎一覧 │ 時間毎一覧 │               データ削除 │ 端末追加<br>■来場者滞在時間 |                      |                     |                     |                     |       |             |                |            |     |
|---------------------------------------------------------------------------------------|----------------------|---------------------|---------------------|---------------------|-------|-------------|----------------|------------|-----|
|                                                                                       |                      |                     |                     |                     |       |             |                |            |     |
| 0001                                                                                  |                      | 2010/11/07 10:26:39 | 3                   | 2010/11/07 12:59:20 | 153分  | ■平均滞在時間:    |                | 110.84分/人  |     |
| 0002                                                                                  |                      | 2010/11/07 105127   | 1                   | 2010/11/07 11:33:50 | 42分   | ■最短滞在時間:    |                | 2分(1152)   |     |
| 0003                                                                                  | 1                    | 2010/11/07 10:26:46 | 3                   | 2010/11/07 12:59:27 | 153分  | ■最長滞在時間:    |                | 281分(0067) |     |
| 0004                                                                                  |                      | 2010/11/07 10:51:51 | ٠                   | 2010/11/07 11:31:20 | 40分   |             |                |            |     |
| 0005                                                                                  |                      | 2010/11/07 15:37:44 | $\Omega$            | ***                 | $***$ |             |                |            |     |
| 0006                                                                                  |                      | 2010/11/07 105136   |                     | 2010/11/07 11:31:13 | 40分   | 滞在時間(分)     | 应数             |            | グラフ |
| 0007                                                                                  |                      | 2010/11/07 10:03:19 |                     | 2010/11/07 14:17:28 | 254分  | $1 - 30$    | 32             |            |     |
| 0008                                                                                  |                      | 2010/11/07 10:03:24 |                     | 2010/11/07 14:17:23 | 254分  | $31 - 60$   | 51             |            |     |
| 0009                                                                                  |                      | 2010/11/07 10:43:58 | $\hat{z}$           | 2010/11/07 11:40:07 | 57分   | $61 - 90$   | 41             |            |     |
| 0010                                                                                  |                      | 2010/11/07 10:43:54 | 1                   | 2010/11/07 11:52:29 | 69分   | $91 - 120$  | 34             |            |     |
| 0011                                                                                  | $\mathbf{1}$         | 2010/11/07 10:55:49 | 1                   | 2010/11/07 13:57:46 | 182分  | $121 - 150$ | 46             |            |     |
| 0012                                                                                  |                      | 2010/11/07 10:49:17 |                     | 2010/11/07 13:08:10 | 139分  |             |                |            |     |
| 0013                                                                                  |                      | 2010/11/07 10:49:09 |                     | 2010/11/07 13:08:05 | 139分  | $151 - 180$ | 39             |            |     |
| 0014                                                                                  |                      | 2010/11/07 10:02:45 |                     | 2010/11/07 1051:03  | 49分   | $181 - 210$ | 23             |            |     |
| 0015                                                                                  | $\overline{2}$       | 2010/11/07 10:02:22 |                     | 2010/11/07 12:46:19 | 164分  | $211 - 240$ | 16             |            |     |
| 0016                                                                                  | ٠                    | 2010/11/07 12:35:48 | $\overline{2}$      | 2010/11/07 13:00:42 | 25%   | $241 - 270$ | $\overline{7}$ |            |     |
| 0017                                                                                  | $\ddot{\rm{o}}$      | $***$               | $\ddot{\mathbf{0}}$ | $***$               | ***分  | $271 - 300$ | $\mathbf{1}$   |            |     |
| 0018                                                                                  |                      | 2010/11/07 10:12:45 | $\ddot{\rm{o}}$     |                     | $***$ | $301 - 330$ | $\Omega$       |            |     |
| 0019                                                                                  | $\overline{2}$       | 2010/11/07 10:03:54 |                     | 2010/11/07 13:06:58 | 183分  | $331 - 360$ | $\Omega$       |            |     |
| 0020                                                                                  | $\ddot{\phantom{1}}$ | 2010/11/07 10:04:12 | O.                  | $+ + +$             | $***$ |             |                |            |     |
| 0021                                                                                  | $\mathbf{I}$         | 2010/11/07 10:04:05 | $\overline{2}$      | 2010/11/07 13:21:39 | 197分  |             |                |            |     |
| 0022                                                                                  |                      | 2010/11/07 10:03:42 | 1                   | 2010/11/07 12:32:24 | 149分  |             |                |            |     |
| 0023                                                                                  |                      | 2010/11/07 10:05:56 | ۰                   | 2010/11/07 12:28:02 | 143分  |             |                |            |     |

# 15 連絡掲示の方法 Step3

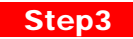

(1) 「G-Counter システム」で利用する端末 PC 上から、以下の URL を入力して、「G-Counter システム」管理者ページが表示されることを確認します。

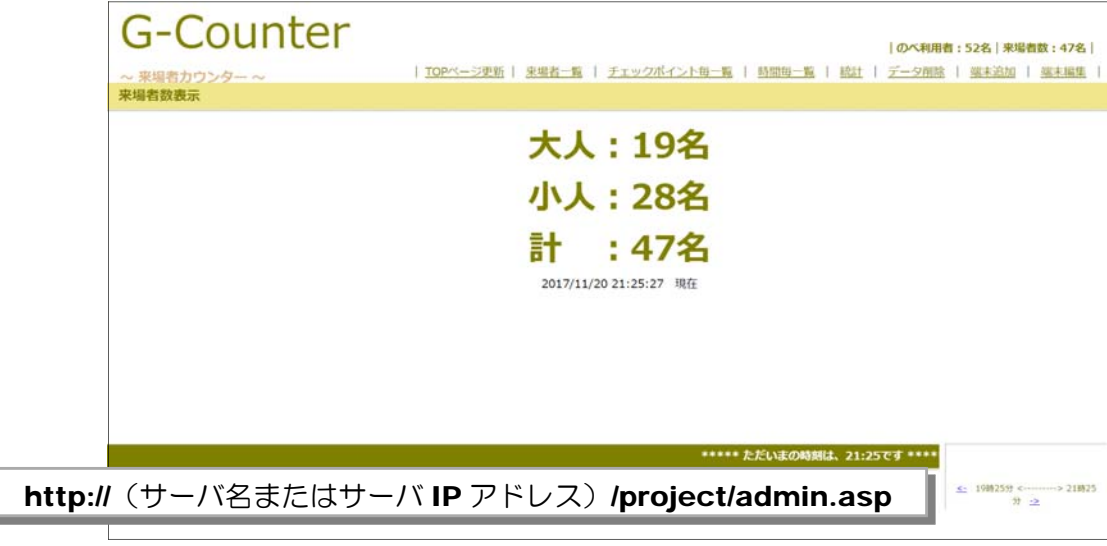

- (2) ページ下のテキストボックスに連絡事項を入力して、[投稿]ボタンをクリックします。  $\frac{1}{\sqrt{1-\frac{1}{2}}}$  $0024$  $\overline{1}$  $\overline{\phantom{0}}$  $\frac{1}{2010/11/07}$  11:59:17  $110<sup>2</sup>$ \*\*\*\*\* ただいまの時刻は、20:47です \*\* ただ今、体育館コーナーはすぐに体験できます! 投稿 ページが表示されました
	- (3) 投稿された情報は、チェックポイントの PC の入力ページ上に表示されます。

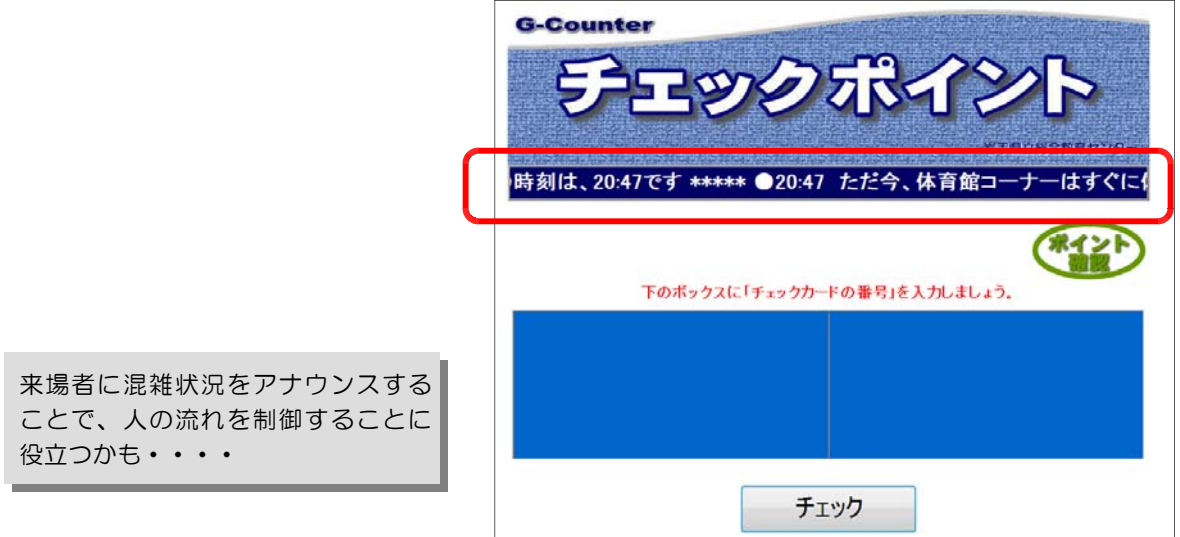

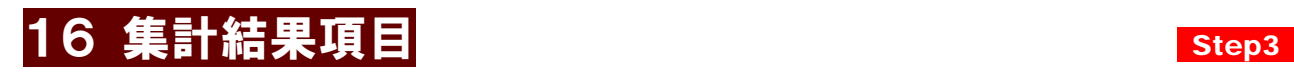

●管理者 TOP ページ

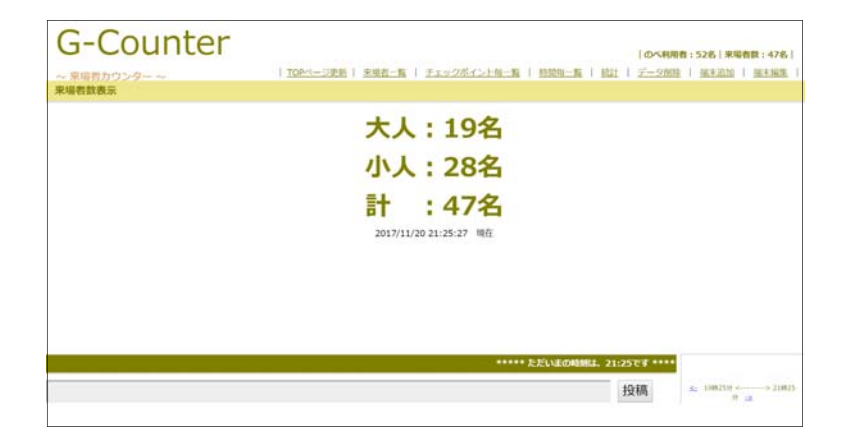

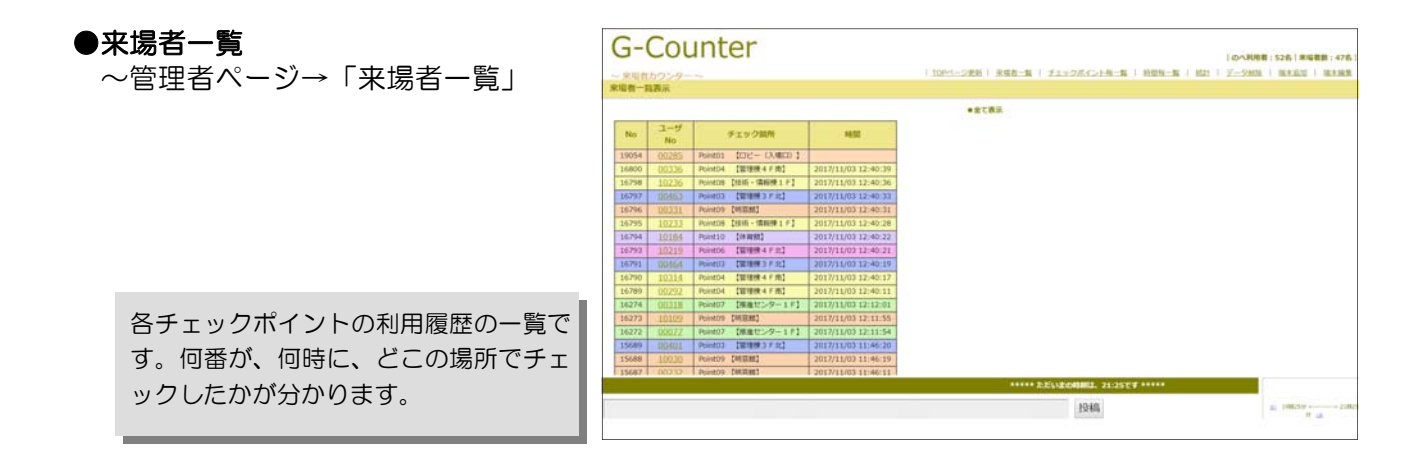

#### ●チェックポイント一覧

~管理者ページ→「チェックポイント一覧」

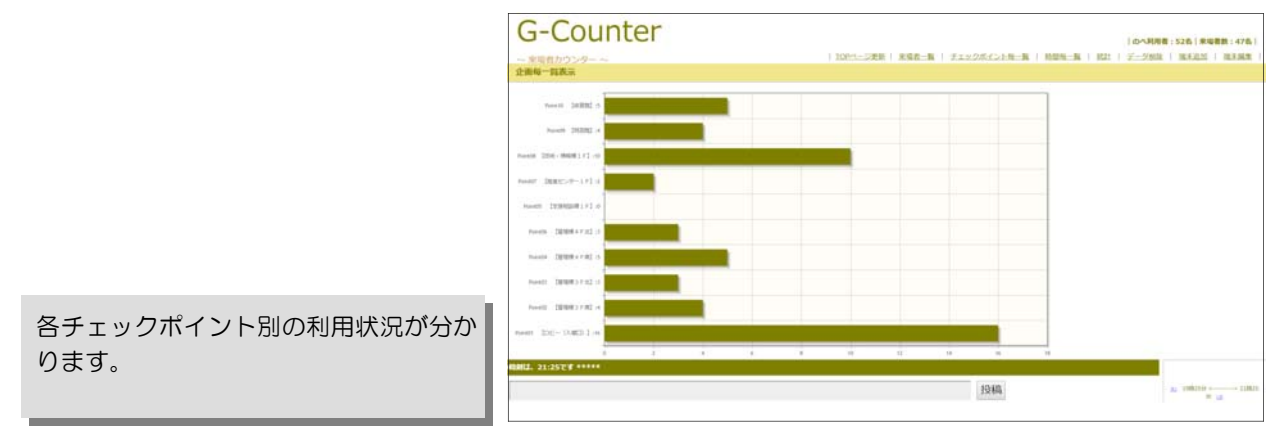

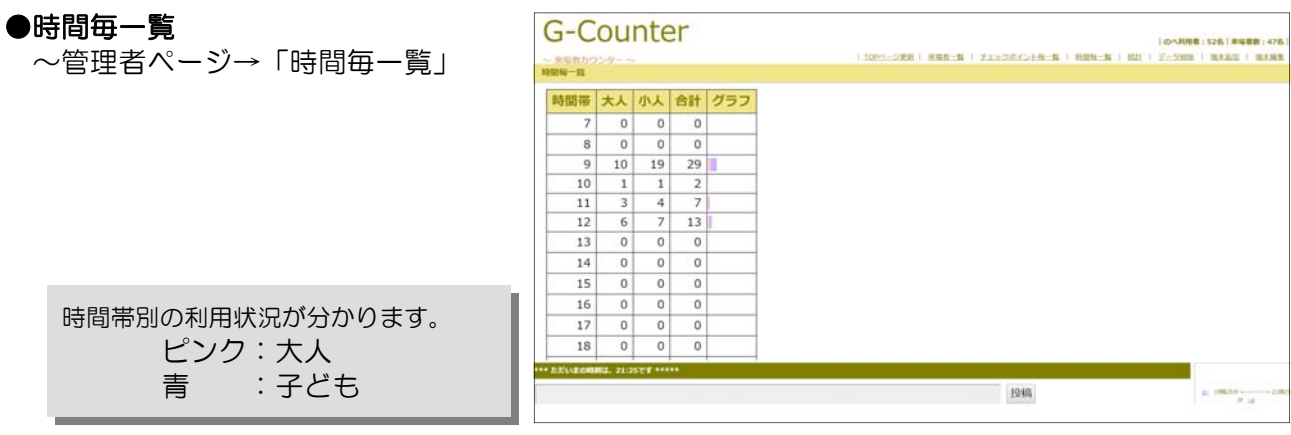

#### ●来場者滞在時間一覧

~管理者ページ→「統計」

●滞在時間別度数分布

~管理者ページ→「統計」

#### ●各種詳細項目

~管理者ページ→「統計」

各来場者の滞在時間、滞在時間別の度数 分布が分かります。

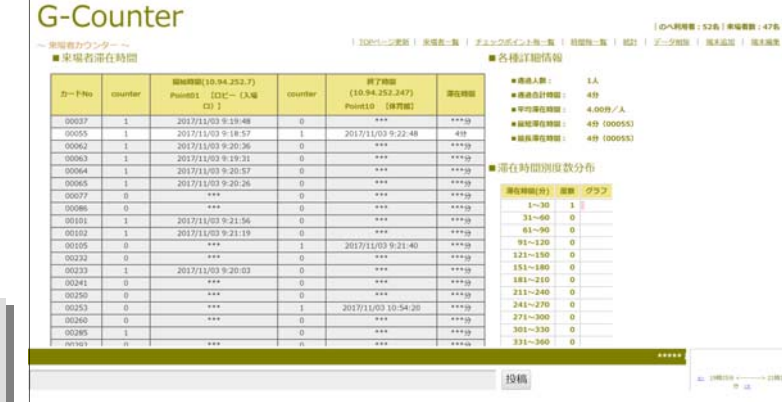

#### ●来場者の時間別推移

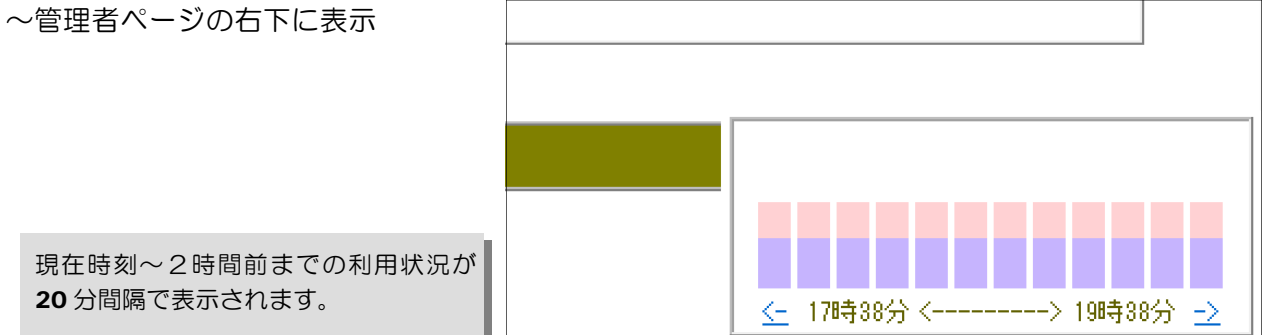

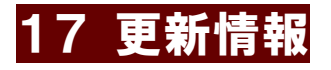

- 2010.11.24 ver1 公開
- 2014.11.30 ver2 公開 ・滞在時間計算の変更 ・チェック機能の追加
- 2017.12.10 ver3 公開
	- ・管理者 TOP ページ上への来場者数表示
	- ・バーコード入力時、効果音設定
	- ・管理者ページ上でのカラーピッカーによる入力

#### 【注意】

- 1.「Windows」は株式会社マイクロソフトの著作物であり、「Windows」にかかる著作権その他の権利は株式会 社マイクロソフト及び各権利者に帰属します。
- 2. 「Windows」は、株式会社マイクロソフトの登録商標です。
- 3.テキスト中の各ソフトウェアは、それぞれのソフトウェア会社の著作物であり、それらにかかる著作権その他の 権利はそれぞれの権利者に帰属します。
- 4. 各ソフトウェア名は、それぞれのソフトウェア会社の登録商標です。
- 5.このテキストは、岩手県立総合教育センター情報・産業教育担当で作成したものであり、ここに掲載されている 内容について、各ソフトウェア会社は関与しておりません。
- 6.このテキストに関する質問等は、下記までお問い合わせください。

#### 【問い合わせ先】 岩手県立総合教育センター 情報・産業教育担当 TEL 0198-27-2254 e-Mail joho-r@center.iwate-ed.jp

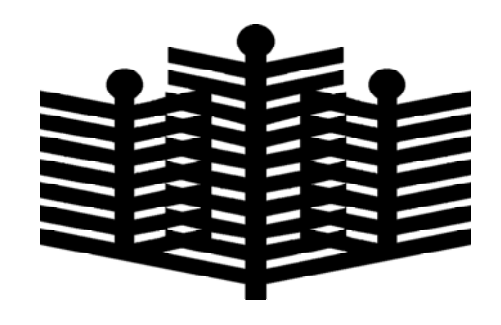

岩手県立総合教育センター 情報・産業教育担当 平成29年12月10日